## **KODAK PIXPRO FZ101**DIGITAL CAMERA

# Manuel d'utilisation

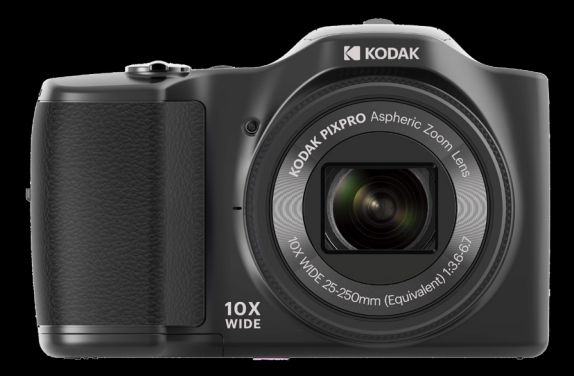

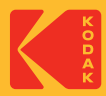

# Avant de commencer

#### **Déclaration de conformité**

Partie responsable: JK Imaging Ltd.

Adresse: JK Imaging Ltd., 17239 So. Main Street, Gardena, CA 90248 USA

Site internet de l'entreprise: kodakpixpro.com

#### **Clients aux Etats-Unis**

#### **Testé et déclaré conforme aux normes de la FCC POUR UTILISATION À DOMICILE OU AU BUREAU**

Cet appareil est conforme aux dispositions de la partie 15 du règlement de la FCC. L'utilisation de cet appareil est soumise aux deux conditions suivantes: (1) Cet appareil ne doit pas causer d'interférences nuisibles. (2) cet appareil doit être capable d'accepter toutes les. interférences éventuelles, y-compris les interférences pouvant provoquer un fonctionnement inattendu.

#### **Clients en Europe**

C C Le symbole "CE" indique que cet appareil est conforme aux normes Européennes sur la sécurité, la santé, l'environnement et la protection de l'utilisateur. Les appareils photos avec le symbole "CE" sont destinés pour la vente en Europe.

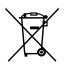

Ce symbole [Poubelle avec roulettes avec une croix dessus, voir Annexe IV WEEE] indique que ces types d'appareils électriques et électroniques doivent être jetés séparément dans les pays Européen. Ne jetez pas cet appareil avec vos ordures ménagères. Veuillez utiliser les points de collecte et de recyclage disponibles dans votre pays lorsque vous n'avez plus besoin de cet appareil.

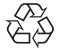

Piles: Veuillez mettre au rebut les piles usagées dans un centre de collecte désigné.

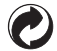

 $\blacksquare$  determoinage.  $\blacksquare$  1 Emballage: Veuillez suivre les réglementations locales pour le recyclage del'emballage.

### **À propos de ce manuel**

Merci d'avoir acheté cet appareil photo numérique de KODAK PIXPRO. Lisez attentivement ce manuel et conservez-le dans un endroit sûr comme référence.

- JK Imaging se réserve tous les droits de ce document. Aucune portion de ce document ne peut être reproduite, transmise, enregistrée ou stockée dans un système de restitution, ni traduite en aucune langue ou aucun autre langage informatique que ce soit, par quelque moyen, sans l'autorisation écrite préalable de JK Imaging Ltd.
- Toutes les marques qui sont mentionnées dans ce document sont à titre d'information uniquement, et peuvent être des marques déposées de leurs auteurs respectifs.
- Ce manuel vous présentera la façon d'exploiter cet appareil appareil photo numérique de KODAK PIXPRO. Chaque effort a été effectué pour assurer que les contenus de ce manuel sont appropriés. Toutefois, JK Imaging se réserve le doit d'effectuer toute modification sans préavis.
- Les symboles suivants sont utilisés dans ce manuel pour vous aider à identifier rapidement les points importants.

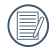

Indique des informations importantes.

Dans les instructions ci-dessous, les symboles suivants peuvent être utilisés lorsque nous présentons l'utilisation de l'appareil photo. Ceci vise à faciliter notre compréhension.

[Propriétés de l'élément] : Les propriétés des options dans l'interface de l'appareil sont indiquées par le symbole [ ].

# Consignes de sécurité

#### **Consignes de sécurité pour l'appareil photo**

- Ne pas faire tomber l'appareil photo ni lui laisser cogner des objets solides.
- Ne pas tenter de démonter l'appareil photo.
- Ne pas utiliser ni ranger l'appareil dans un endroit poussiéreux ou sur la plage, pour empêcher la poussière ou le sable de pénétrer dans l'appareil, lui causant des dommages.
- $\blacksquare$  Ne pas utiliser ni ranger l'appareil dans un environnement chaud ou sous la lumière directe du soleil.
- $\blacksquare$  Ne pas utiliser ou stocker l'appareil photo dans un puissant champ magnétique, par exemple près d'un aimant ou d'un transformateur.
- Ne pas toucher l'objectif de l'appareil photo.
- Ne pas exposer l'appareil photo à la lumière directe du soleil pendant une longue période.
- Pour éviter d'endommager l'appareil photo par l'humidité, ne pas utiliser ni ranger l'appareil dans un environnement très humide, comme sous la pluie ou à proximité d'un étang.
- Si l'eau vient accidentellement en contact avec la caméra, éteignez la caméra, enlevez la batterie et la carte mémoire, et séchez le dans les 24 heures.
- Lorsque vous transportez l'appareil photo d'un endroit froid à un endroit chaud, de la condensation peut se produire à l'intérieur. Veuillez patienter pendant un certain temps avant de l'allumer.
- Avant de retirer la batterie et la carte mémoire, l'appareil doit être éteint.
- $\blacksquare$  Lorsque vous nettoyez le boîtier de l'appareil, n'utilisez pas utiliser de produit de nettoyage abrasif, à base d'alcool, ou organique.
- Utilisez le linge professionnel pour lentille et un nettoyant dédié pour essuyer la lentille.
- Téléchargez vos photos et retirez la carte mémoire lorsque vous prévoyez de ranger l'appareil pendant une période prolongée.
- Si cette caméra n'est pas utilisée pendant une longue période, veuillez la garder dans un état propre et sec.
- 2 3 Notre compagnie ne verse aucune indemnisation en cas de défaillance de la lecture d'images ou de vidéos causés par un mauvais fonctionnement.

#### **Consignes de sécurité pour la batterie**

- Si le fluide de la batterie fuit à l'intérieur de l'appareil photo, veuillez contacter le détaillant.Si le fluide de la batterie fuit sur votre peau, rincez la à l'eau claire et demandez un avis médical.
- L'élimination des batteries usagées doit être effectuée conformément à la réglementation locale (nationale ou régionale).
- Pour éviter de l'endommager, veillez à ne pas laisser tomber la batterie, ni lui laisser cogner des objets solides, ni la rayer avec des objets pointus.
- Ne pas laisser la batterie en contact avec des objets métalliques (y compris des pièces de monnaie) pour éviter tout court-circuit, décharge, surchauffe, ou fuite.
- Ne pas tenter de démonter la batterie.
- Ne pas exposer la batterie à de l'eau. Toujours garder les contacts de la batterie secs. T.
- Ne pas chauffer la batterie ni la jeter au feu pour éviter une explosion. ш
- Ne pas ranger la batterie dans un environnement chaud ou sous la lumière directe du soleil.
- Lorsque l'appareil est stocké pendant une période prolongée, retirez la batterie et gardez-la dans un endroit sec qui n'est pas accessible aux bébés ni aux enfants.
- Dans un environnement plus froid, les performances de la batterie sont sensiblement réduites.
- Lorsque vous installez la batterie, installez-la en respectant les indications de polarité positive et négative sur le logement de la batterie. Ne l'entrez pas en force dans son logement.

#### **Consignes de sécurité pour la carte mémoire**

- Achetez une carte mémoire authentique et de marque renommée lorsque vous en choisissez une.
- Formatez la carte mémoire en utilisant l'appareil photo avant de l'utiliser ou d'en insérer une nouvelle.
- Ne pas faire tomber la carte mémoire ni lui laisser cogner des objets solides, afin **The Co** d'éviter de l'endommager.
- Ne pas tenter de démonter ni de réparer la carte mémoire.
- Ne pas exposer la carte mémoire à de l'eau. Toujours conserver au sec.
- Ne pas retirer la carte mémoire lorsque l'appareil est allumé. Sinon, la mémoire peut être endommagée.
- Ne pas modifier directement les données de la carte mémoire. Copier les données sur votre PC avant de les modifier.
- $\blacksquare$  Lorsque l'appareil est stocké pendant une période prolongée, téléchargez vos photos, retirez la carte mémoire batterie et gardez-la dans un endroit sec.
- Ne modifiez pas le nom des fichiers ni des dossiers de la carte mémoire à l'aide de **The Co** votre PC car ceux modifiés peuvent ne pas être reconnus par l'appareil photo ou une erreur peut se produire.
- Les photos prises avec l'appareil photo sont stockée dans le dossier qui est généré automatiquement sur la carte SD. Ne stockez pas de photos qui n'ont pas été prises à l'aide de cet appareil photo dans ce dossier car les photos ne peuvent pas être reconnues au cours de la lecture.
- Lorsque vous insérez une carte mémoire, assurez-vous que l'encoche de la carte correspond aux marquages sur le dessus de la fente pour carte.

#### **Autres consignes de sécurité**

- Ne débranchez pas l'alimentation et n'éteignez pas l'appareil photo pendant le processus de mise à jour car des données incorrectes peuvent alors s'écrire, et l'appareil peut ne plus s'allumer par la suite.
- $\blacksquare$  Lorsque vous utilisez votre appareil photo dans un avion, observez les règles correspondantes prévues par la compagnie aérienne.
- En raison de limites dans la technologie de fabrication, LCD peut comporter de quelques pixels morts ou brillants, mais ceux-ci n'affectent pas la qualité des photos.
- Ne pas exposer LCD à de l'eau. Dans un environnement humide, essuyez-le avec un chiffon doux et sec.
- Si l'écran LCD est endommagé, faites attention aux cristaux liquides dans l'écran. Si l'une des situations suivantes survient, appliquez immédiatement les instructions suivantes :
	- 1. Si les cristaux liquides entrent en contact avec votre peau, essuyez avec un vêtement sec, lavez bien avec du savon, et rincez abondamment avec de l'eau.
	- 2. Si les cristaux liquides entrent en contact avec vos yeux, rincez immédiatement et abondamment vos yeux avec de l'eau au moins pendant 15 min et recherchez une assistance médicale.
	- 3. Si vous avalez les cristaux liquides, rincez immédiatement votre bouche en profondeur avec de l'eau propre et provoquez un vomissement. Recherchez une assistance médicale.

# **Table Des Matières**

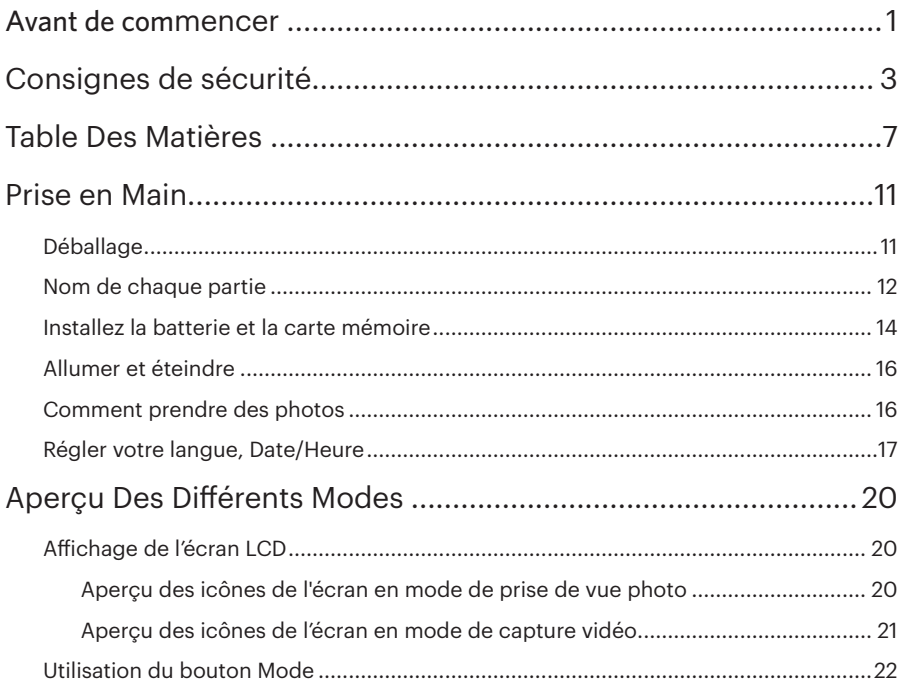

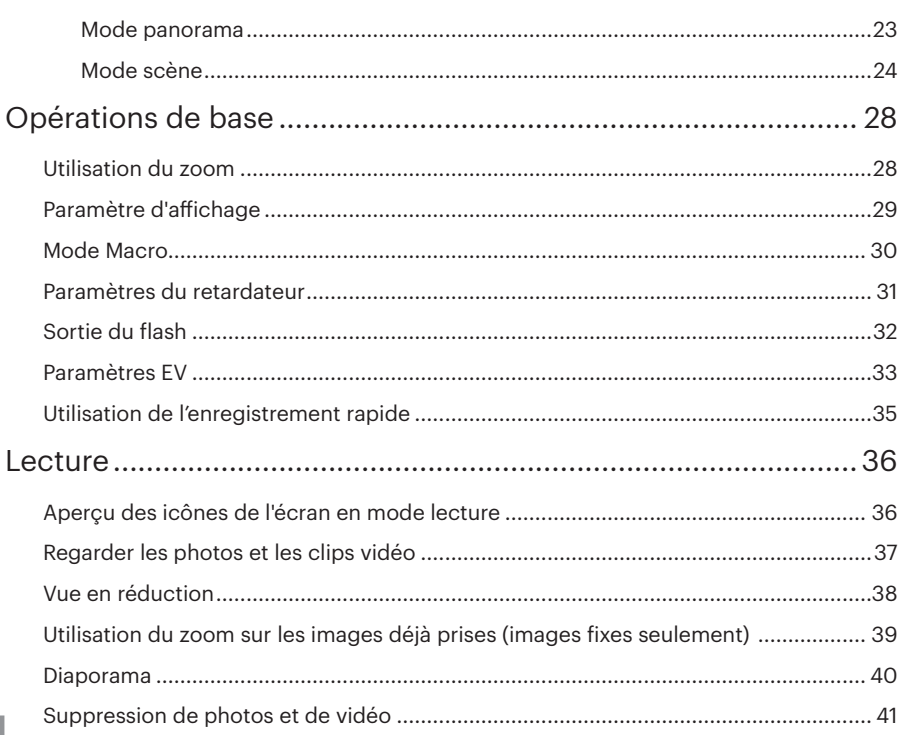

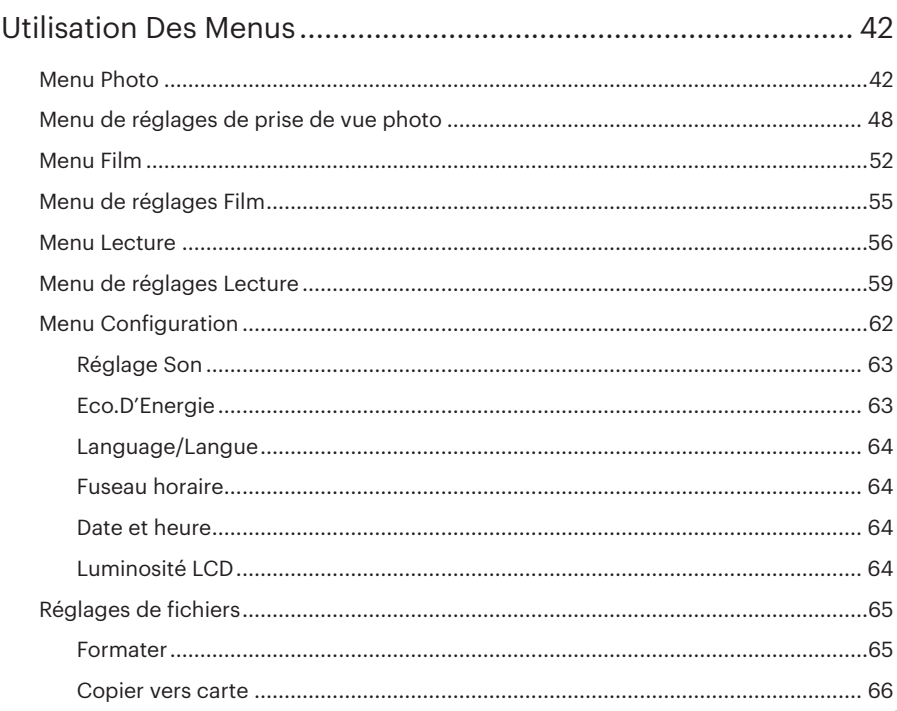

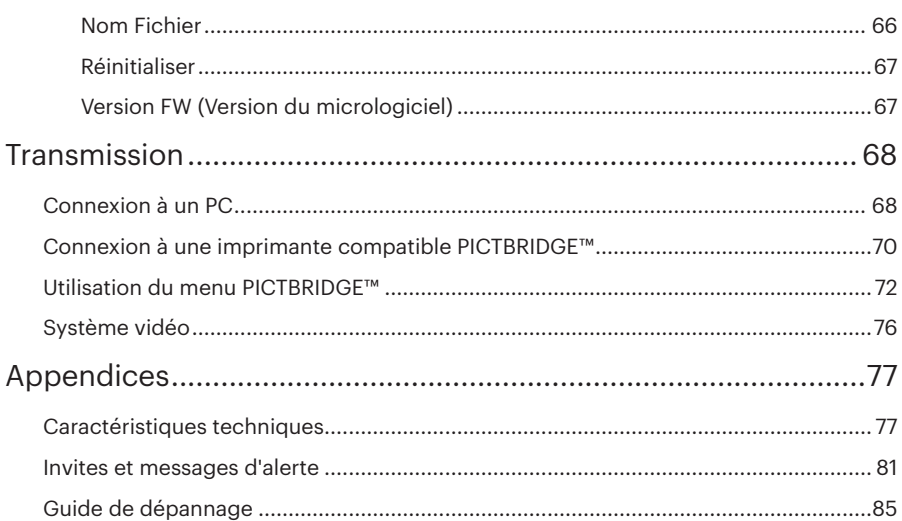

## Prise en Main

## Déballage

La boîte de l'appareil photo que vous venez d'acheter devrait aussi contenir les éléments suivants. Si l'un des éléments est manquant ou abîmé, contactez votre revendeur.

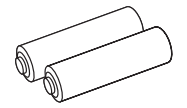

AA

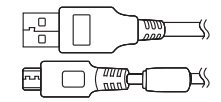

2 piles alcalines Câble micro USB Dragonne

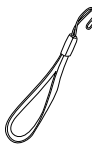

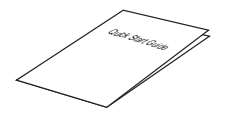

démarrage rapide

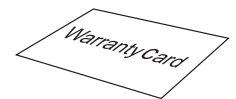

Guide de Carte de garantie

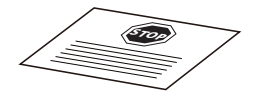

Carte de services

## Nom de chaque partie

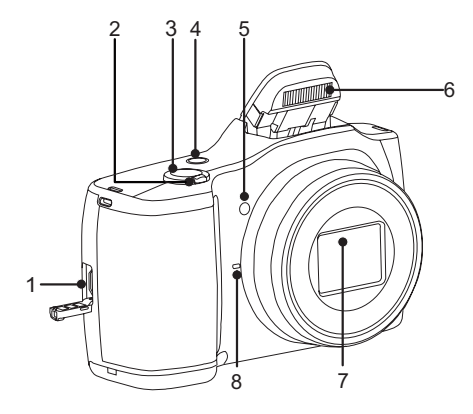

- 1. Port Micro USB
- 2. Molette du zoom
- 3. Déclencheur
- 4. Bouton d'alimentation
- 5. Voyant Rayon aide AF / Voyant du retardateur
- 6. Flash
- 7. Objectif
- 8. Micro

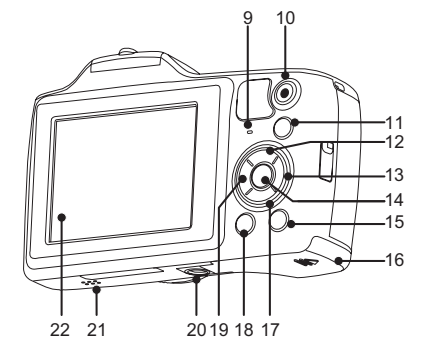

- 9. Voyant
- 10.  $\odot$  Bouton d'enregistrement vidéo rapide
- 11. (soop) Bouton de sélection du mode
- 12. **[DISP]** Bouton Disp (Affich) / Bouton Haut
- 13. **[\$]** Bouton Flash / Bouton Droite
- 14. (ser) Bouton SET
- 15. **a** Bouton Lecture
- 16. Couvercle de la batterie
- 17. **A F** Bouton Supprimer / Bouton Bas
- 18. **a** Bouton Menu
- 19. **A**  $\circ$  **Bouton Macro / Bouton** Retardateur / Bouton Gauche
- 20. Embase filetée de trépied
- 21. Haut-parleur
- 22. LCD

## Installez la batterie et la carte mémoire

1. Ouvrez le couvercle de la batterie.

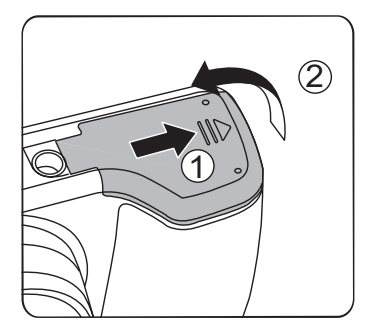

2. Placez la batterie dans la fente de la batterie en respectant l'orientation indiquée sur le schéma.

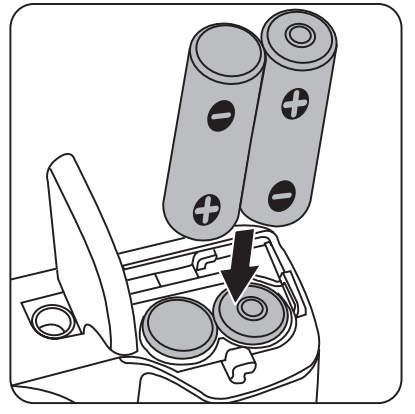

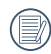

Utilisez des piles de marques reconnues (telles que Energizer® ou Duracell®) pour des performances optimales. Ne mélangez pas des piles usées et neuves et n'utilisez pas des marques de piles diffèrentes. Lorsque vous remplacez les piles, remplacez les 2 en même temps.

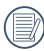

 $14 \overline{\phantom{0}}$  desinarques. Les performances et durée d'utilisation des piles alkalines varieront en fonction des marques.

3. Insérez la carte mémoire dans la fente pour carte mémoire comme indiqué sur la figure.

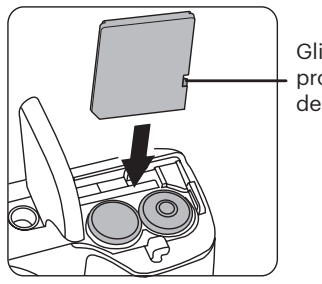

Glissière de protection de donnée

4. Refermez le couvercle de la batterie.

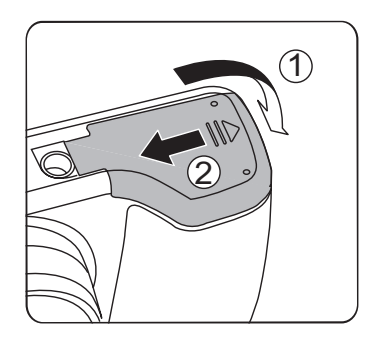

La carte mémoire (SD/SDHC) optionnelle n'est pas incluse dans l'emballage du produit. Elle doit être achetée séparément. S'il vous plaît utiliser une carte mémoire d'origine qui est Classe 4 ou plus supérieure et a une capacité de 4 GB à 32 GB.

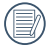

14 15 Pour retirer votre carte mémoire, ouvrez le couvercle de la batterie, appuyez doucement sur la carte mémoire pour l'éjecter, et retirez-la lentement.

### Allumer et éteindre

Appuyez sur le bouton d'alimentation pour allumer l'appareil photo. Pour éteindre l'appareil photo, appuyez de nouveau sur le bouton d'alimentation.

Curseur d'alimentation

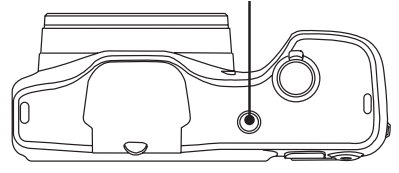

Lorsque l'appareil est éteint, appuyez et maintenez  $\left( \frac{1}{2} \right)$  enfoncé le bouton Lecture pour allumer et passer en mode lecture.

### Comment prendre des photos

- 1. Tenez l'appareil à deux mains, ne pas bloquer le flash et l'objectif avec les doigts.
- 2. Dirigez l'appareil photo à l'objet et cadrer avec l'écran LCD.
- 3. Utiliser le levier de zooming pour sélectionner les positions Télé ou Large pour zoomer en avant ou en arrière sur votre sujet.
- 4. Appuyez sur le déclencheur à moitié pour faire le point. Lorsque le cadre de mise au point devient vert, appuyez à fond sur le déclencheur pour terminer la prise de vue.

## Régler votre langue, Date/Heure

#### **Réglez votre langue, et Date/Heure dès la première mise sous tension**

- 1. Lorsque vous allumez l'appareil photo pour la première fois, l'écran de sélection de la langue apparaît.
- 2. Appuyez sur les boutons Haut/Bas/ Gauche/Droit pour sélectionner la langue souhaitée.
- 3. Une fois que vous avez appuyé sur le bouton  $(n)$  pour confirmer la sélection. l'écran de réglage de la date et de l'heure apparaît.
- 4. Appuyez sur le bouton gauche/droite pour sélectionner le bloc à régler: L'heure et la date s'affichent sous la forme YYYY.MM.DD HH:MM.
- 5. Appuyez le bouton haut/bas pour ajuster la valeur du bloc sélectionné.
- 6. Appuyez sur le bouton (set) pour confirmer le réglage de l'heure et l'écran de prise de vue s'affiche.

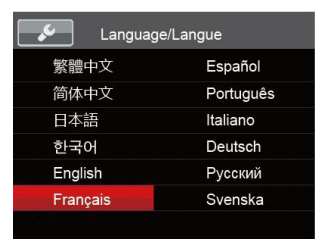

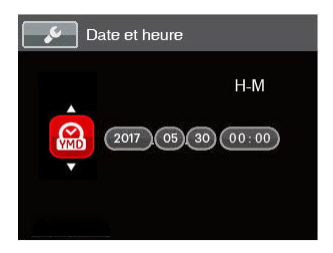

### **Réinitialiser votre langue**

Après avoir choisi votre langue la première fois, suivez les instructions cidessous pour réinitialiser votre langue.

- 1. Appuyez sur le bouton  $\textcircled{\textsf{m}}$  , appuyez sur le bouton haut/bas pour sélectionner  $\blacksquare$ . et appuyez sur le bouton (set) pour accéder au menu.
- 2. Appuyez sur le bouton haut/bas pour sélectionner , et appuyez sur le bouton (set) ou sur le bouton de direction pour accéder au menu.
- 3. Appuyez sur le bouton haut/bas pour sélectionner [Langage/Langue] , et appuyez sur le bouton (set) ou sur le bouton droite pour accéder au menu.
- 4. Appuyez sur les boutons Haut/Bas/ Gauche/Droit pour sélectionner la langue souhaitée et appuyez sur le bouton (in) pour confirmer.
- 5. Appuyez sur le bouton et l'écran de prise de vue apparaît.

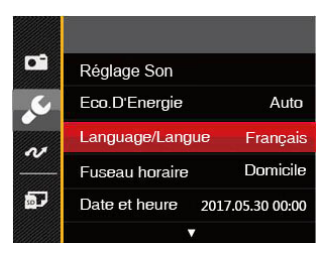

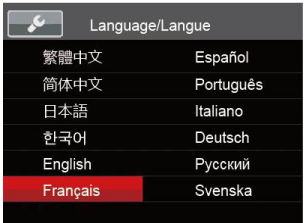

### **Réinitialiser Date/Heure**

Après avoir défini votre langue la première fois, suivez les instructions ci-dessous pour réinitialiser la date et l'heure.

- 1. Appuyez sur le bouton  $\textcircled{\textsf{m}}$ , appuyez sur le bouton haut/bas pour sélectionner  $\blacksquare$ , et appuyez sur le bouton (set) pour accéder au menu.
- 2. Appuyez sur le bouton haut/bas pour sélectionner , et appuyez sur le bouton (set) ou sur la flèche de direction pour accéder au menu.
- 3. Appuyez sur le bouton haut/bas pour sélectionner [Date et heure] , et appuyez sur le bouton (set) ou sur la le bouton droit pour accéder au menu.
- 4. Appuyez sur le bouton gauche/droite pour sélectionner le bloc à régler: L'heure et la date s'affichent sous la forme YYYY.MM.DD HH:MM.
- 5. Appuyez sur la le bouton haut/ bas pour choisir la valeur du bloc sélectionné. Après avoir terminé vos réglages, appuyez sur le bouton (ser) pour confirmer.

6. appuyez sur le bouton et l'écran de prise de vue apparaît.

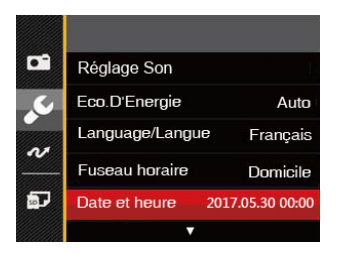

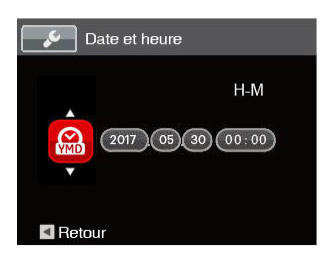

# Aperçu Des Différents Modes

## Affichage de l'écran LCD

#### **Aperçu des icônes de l'écran en mode de prise de vue photo**

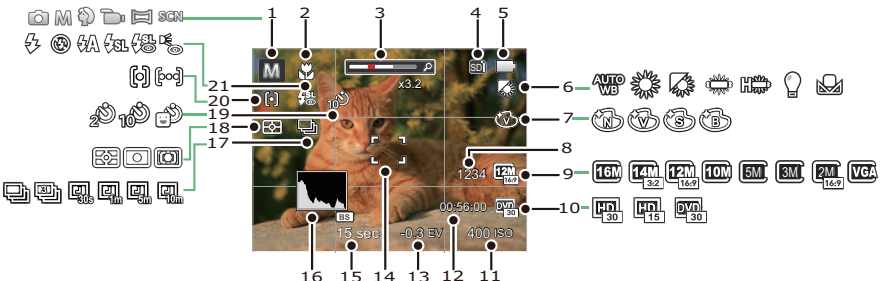

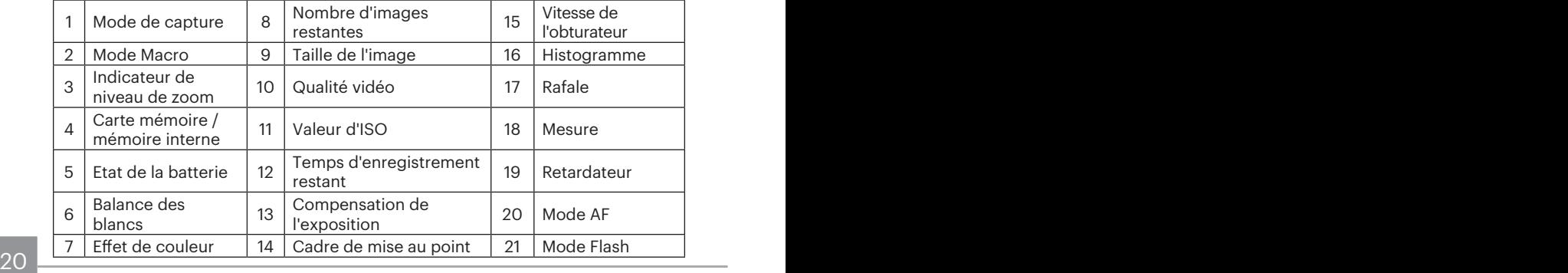

### **Aperçu des icônes de l'écran en mode de capture vidéo**

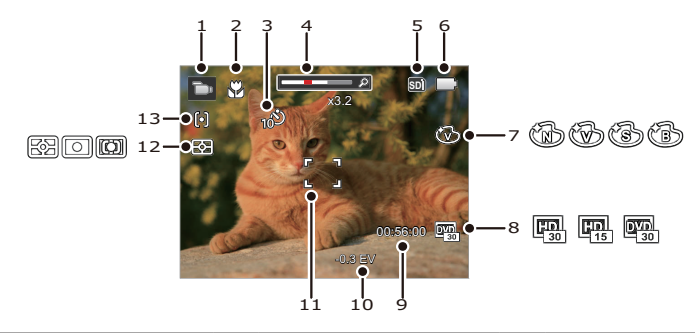

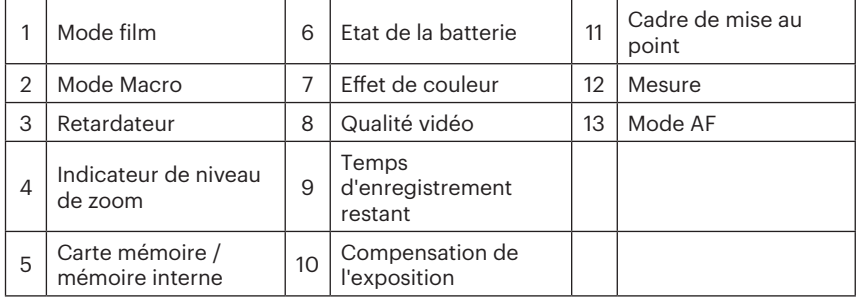

## Utilisation du bouton Mode

L'appareil photo de offre un bouton Mode très pratique qui vous permet de passer d'un mode à l'autre aisément. Appuyez sur le bouton  $\binom{600}{100}$  et utilisez les bouton gauche / droite pour faire défiler les les options. Appuyez sur le bouton (Er) pour le sélectionner. Tous les modes disponibles sont listés comme suit:

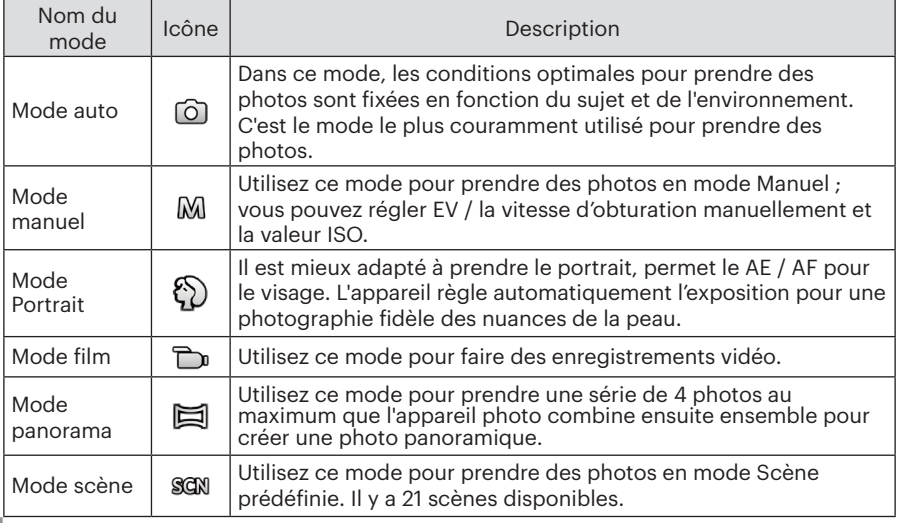

## **Mode panorama**

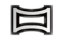

Le mode panorama vous permet de créer une image panoramique. L'appareil composera automatiquement une image panoramique avec la prise individuelle que vous faites.

Pour changer les réglages des paramètres:

- 1. Appuyez sur le bouton (MODE) pour sélectionner le mode Panorama ( $\Xi$ ).
- 2. Appuyez sur les touches fléchées pour sélectionner un sens de prise de vue. (La droite est utilisée comme valeur par défaut si vous ne faites pas de choix) 2 quelques secondes plus tard, l'appareil est prêt à prendre des photos. Vous pouvez également appuyez sur le bouton (set) ou appuyer à moitié sur le déclencheur pour être prêt à prendre des photos.
- 3. Composez la première vue de l'image panoramique sur l'écran LCD et appuyez sur le déclencheur pour prendre la photo.

4. Une fois la première vue prise, l'image semi-transparente de la première vue apparaît sur le bord de l'écran. Vous pouvez utiliser cette image pour composer votre photo avant d'appuyer sur le déclencheur pour terminer la composition manuelle.

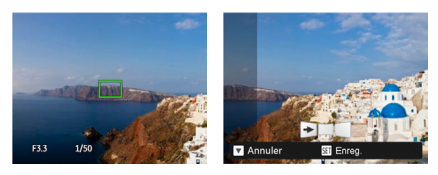

- 5. Si les photos prises sont moins de 4 photos, appuyez sur le bouton (ser), l'appareil va automatiquement coller les photos.Appuyez sur le bouton de lecture pour entrer dans le mode de lecture afin de voir l'effet.
- 6. Après avoir pris 4 photos, l'appareil photo va automatiquement coller les photos. Bouton de lecture Appuyez sur le bouton de lecture pour entrer dans le mode de lecture afin de voir l'effet.

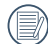

Pendant la prise de vue, le flash, le retardateur, le mode macro et la compensation d'exposition ne sont pas disponibles. Le réglage de la mise au point n'est pas disponible pour l'instant.

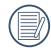

En mode Panorama, lorsque la taille de l'image est réglée sur 2M, jusqu'à 4 photos peuvent être assemblées.

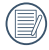

Au cours de la prise de vue panoramique vidéo, appuyez sur le bouton (set) pour interrompre la prise de vue et sauvegarder les photos déjà prises. Appuyez sur le bouton bas  $\left( \cdot \right)$  pour annuler la prise de vue sans enregistrer les photos déjà prises.

### **Mode scène**

Vous pouvez sélectionner un mode approprié parmi les 21 modes de scène en fonction de l'environnement courant de capture. L'appareil configure ensuite automatiquement les paramètres les plus appropriés.

1. Appuyez sur bouton jusqu'à pour sélectionner le mode scène. Ce que l'écran LCD affiche est présenté dans la figure ci-dessous.

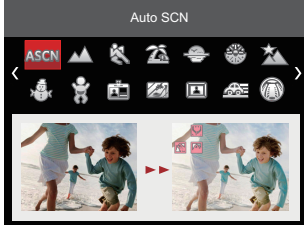

- 2. Appuyez sur les touches fléchées pour sélectionner une scène, et appuyez sur le bouton (set) pour confirmer.
- $24$   $\overline{\phantom{a}}$ 3. Si vous désirez changer la scène, appuyez sur le bouton  $\textcircled{\textsf{F}}$  et appuyez sur le bouton (ser) et appuyez sur les touches fléchées pour sélectionner à nouveau la scène.

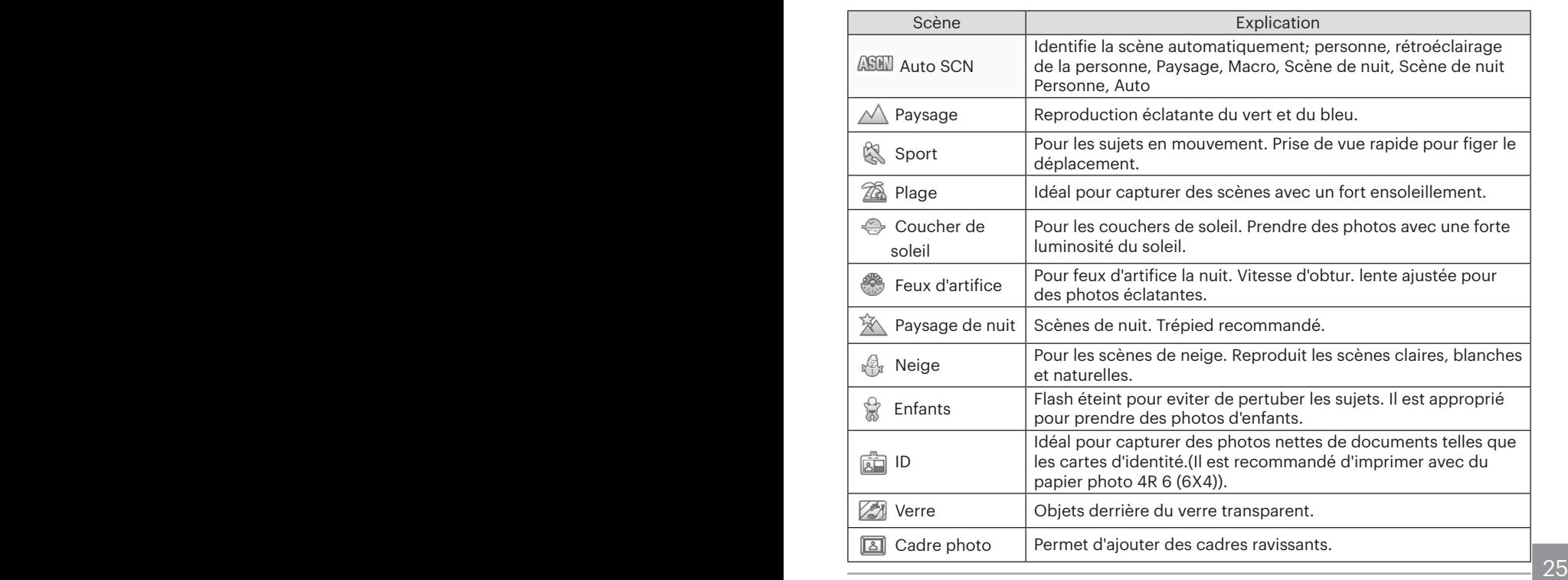

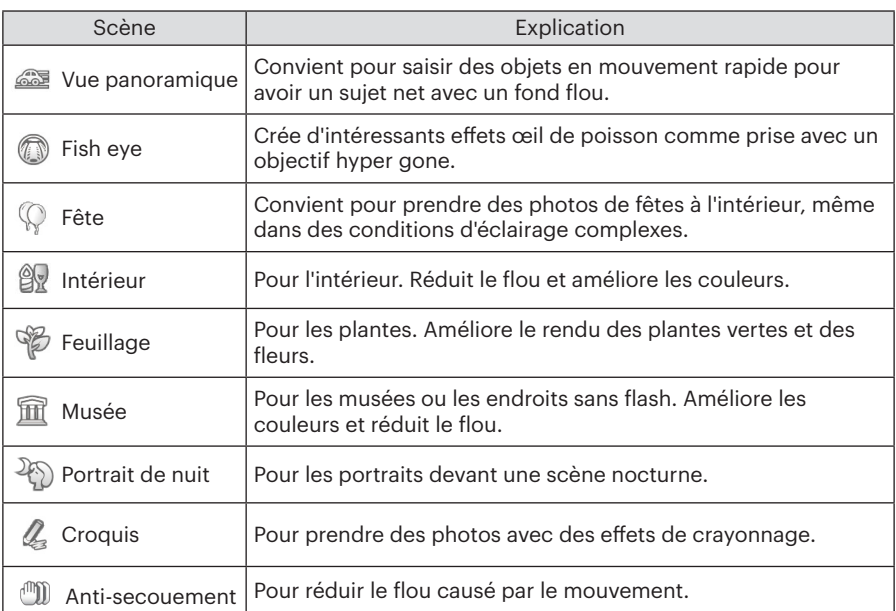

#### **Auto SCN**

Dans le mode scène "ASCN", l'appareil peut détecter intelligemment différents environnements, et sélectionner automatiquement la meilleure scène et les meilleurs réglages photo pour vous.

"ASCN" peut détecter intelligemment les scènes suivantes :

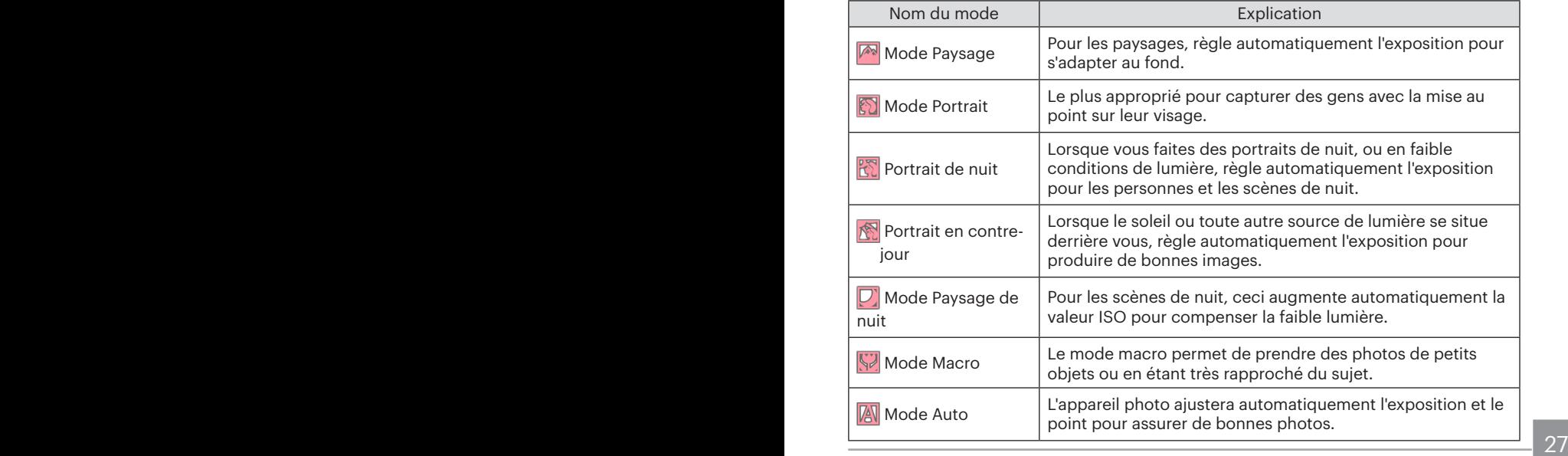

# Opérations de base

## Utilisation du zoom

Votre camera a deux types de fonctionnement du zoom: Zoom optique et zoom numérique. Quand vous prenez une photo, appuyez sur le molette du zoom pour faire le zoom.

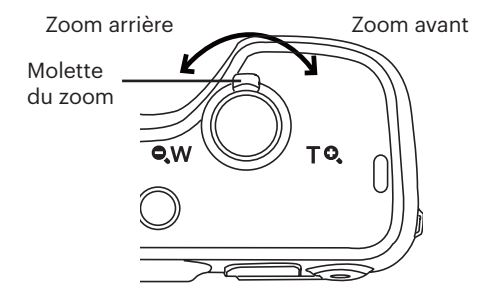

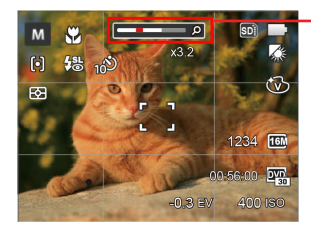

Indicateur de niveau de zoom

Quand le zoom optique arrives à son valeur maximum, lâcher le bouton et appuyer encore pour aller au zoom numérique.

## Paramètre d'affichage

Appuyez sur le bouton pisp pour afficher les réglages : écran par défaut, écran avec grille de cadre, et écran vide.

L' écran par défaut affiche les paramètres actuels.

L'écran vide n'affiche aucune information.

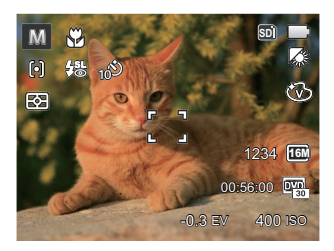

L'écran avec grille de cadre affiche les paramètres actuels et l'histogramme.

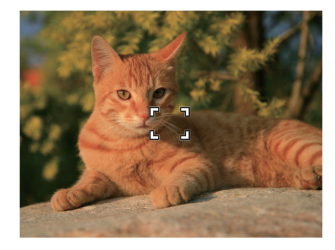

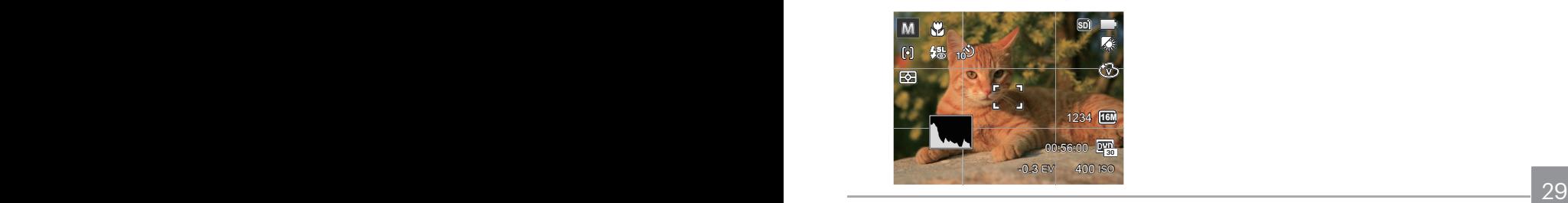

## Mode Macro

Le mode macro permet de prendre des photos de petits objets ou en étant très rapproché du sujet. Il est alors possible de prendre des photos en étant très près du sujet.

1. Appuyez sur le bouton  $\left(\mathbf{u} \cdot \mathbf{v}\right)$  pour entrer dans le menu de macro.

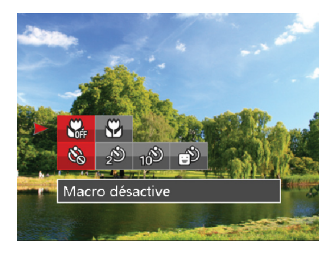

2. Appuyez sur les bouton gauche/droit pour sélectionner parmi les 2 modes suivants :

- **W**a Macro désactive Choisissez cette option pour désactiver le mode macro.
- $\mathcal{P}$  Macro active Sélectionnez cette option pour se focaliser sur sur l'obiet le plus proche de l'objectif (Sur le côté W, la distance de prise de vue doit être supérieure à 3cm).
- 3. Appuyez sur (set) pour terminer le réglage et accéder à l'écran de prise de vue.

## Paramètres du retardateur

L'utilisation de cette fonction permet la prise des photos à un temps fixe. L'appareil photo peut être réglée à prendre une photo automatiquement apres 2sec, 10sec ou Retardateur avec sourire.

1. Appuyez sur le bouton gauche ( $\bullet$ ) pour et appuyez sur le bouton bas  $\left( \frac{1}{2} \right)$ entrer dans le menu du retardateur.

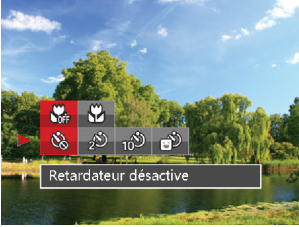

- 2. Appuyez sur les bouton gauche/droit pour sélectionner parmi les 4 modes suivants:
	- Retardateur désactive Désactiver le retardateur.
- déclencheur. Comme déclencheur de la comme de la comme de la comme de la comme de la comme de la comme de la c<br>En 1980, en 1980, en 1980, en 1980, en 1980, en 1980, en 1980, en 1980, en 1980, en 1980, en 1980, en 1980, en • Retardateur 2sec Une seule photo est prise, 2 secondes après l'appui sur le déclencheur.

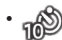

• Retardateur 10sec Une seule photo est prise, 10 secondes après l'appui sur le déclencheur.

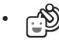

- Retardateur sourire Appuyez sur le déclencheur pour prendre une photo immédiatement après qu'un visage souriant est détecté.
- 3. Appuyez sur (ser) pour terminer le réglage et accéder à l'écran de prise de vue.
- 

Lorsque vous activez le retardateur, appuyer sur l'obturateur ou le bouton de sur le bouton  $\binom{8}{2}$  peut désactiver le retardateur et revenir à l'écran de prise de vue tout en garder le réglage du retardateur.

Lors de l'activation de la détection de sourire, appuyer sur le déclencheur ou le bouton (set) peut désactiver le retardateur et revenir à l'écran de prise de vue sans garder le réglage du retardateur.

## Sortie du flash

Le flash fournit une lumière supplémentaire pour la scène. Le flash est généralement utilisé lorsque la prise de vue est contre la lumière pour accentuer l'objet: il est également approprié pour la mesure et la prise de vue dans les scènes sombres pour améliorer l'exposition.

1. Soulevez manuellement le flash tel que décrit cidessous (comme affiché dans la figure).

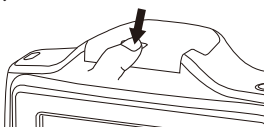

2. Appuyez sur le bouton droit  $(\frac{1}{2})$  pour entrer dans le menu de réglages du flash.

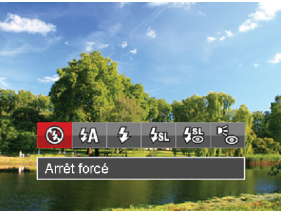

32 Selectionner parmi les 6 modes suivants : vue. 3. Appuyez sur les bouton gauche/droit pour sélectionner parmi les 6 modes suivants :

• Arrêt forcé

Le flash ne se déclenche jamais.

- Flash auto Le flash de l'appareil photo se déclenche automatiquement en fonction des conditions courantes d'éclairage.
- $\mathcal{G}_1$  Flash forcé

Le flash se déclanche a chaque prise de photos.

- 4sqL Synchro. lente
	- Cette fonction permet de prendre des photos de personnes la nuit en restituant à la fois un premier plan net et l'arrière-plan nocturne. Il est recommandé d'utiliser un trépied pour ce mode.
- Synchro. lente+Yeux rouges Vous pouvez utiliser ce mode pour combiner la synchronisation lente et la réduction des yeux rouges.
- Réduction des yeux rouges L'appareil photo émet une lumière brève avant de prendre la photo pour corriger l'effet « yeux rouges ».
- 4. Appuyez sur (ser) pour terminer le réglage et accéder à l'écran de prise de vue.

### Paramètres EV

Le menu de la fonction EV de l'appareil est doté de nombreuses fonctions, telles que l'ajustement EV, ISO, obturation etc. Le réglage approprié de la fonction peut vous permettre d'obtenir de meilleures photos.

Suivez les étapes suivantes pour effectuer le réglage:

- 1. Appuyez sur le bouton  $(s_{ET})$  pour afficher l'écran de réglages.
- 2. Appuyez sur les bouton gauche/ droit pour sélectionner les options de réglage.
- 3. Appuyez sur les bouton haut/bas pour ajuster les valeurs des options.
- 4. Appuyez sur (set) pour terminer le réglage et accéder à l'écran de prise de vue.

### **Compensation de l'exposition**

Réglez la luminosité de l'image. Au cas où il existe un contraste très élevé entre l'objet photographié et l'arrière-plan, la luminosité de l'image peut être réglée correctement. (réglable en mode M n

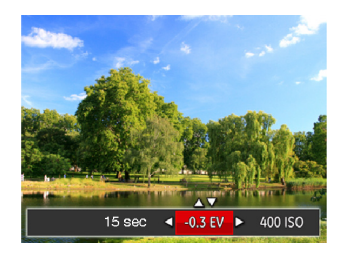

La gamme ajustable de la valeur de l'exposition est à partir de EV -2.0 à  $FV+2$   $\Omega$ 

### **ISO**

La fonction ISO vous permet de régler la sensibilité du capteur de la caméra à partir de la luminosité de la scène. Pour améliorer le résultat dans des environnements sombres, la vitesse ISO doit être élevée. Par contre, dans des conditions de forte luminosité, la vitesse ISO doit être plus basse.

Les images avec un ISO plus élevé auront naturellement un bruit plus élevés que celles avec un ISO faible. (réglable en  $mode$   $M$ )

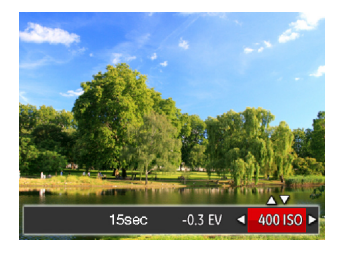

L'option de ISO comprend Auto, 80, 100, 200, 400, 800, et1600.

### **Ajustement de l'obturateur**

Pour la vitesse d'obturation, la caméra peut régler automatiquement la valeur d'ouverture en fonction de la vitesse d'obturation manuelle pour obtenir la valeur d'exposition la plus appropriée. Le mouvement d'objet peut être représenté par le réglage de la vitesse d'obturation. Une valeur d'obturation élevée peut vous faire capturer clairement le mouvement de l'objet en mouvement rapide tandis qu'une valeur d'obturation faible peut vous permettre de prendre une photo où l'objet en mouvement affiche un fort sens de mouvement. (réglable en mode M)

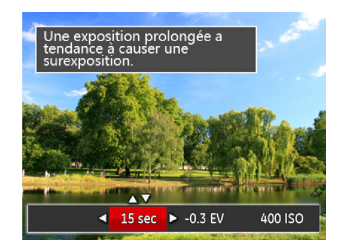

## Utilisation de l'enregistrement rapide

La caméra passe directement au mode d'enregistrement, puis démarre l'enregistrement en appuyant sur le bouton  $\odot$  sous le mode photo.

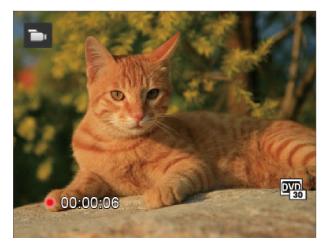

Apres l'enregistrement, appuyez sur le bouton o ou à nouveau sur le déclencheur, vous pouvez ainsi sauvegarder la vidéo et retourner à l'écran de prise de vue.
## Lecture

## Aperçu des icônes de l'écran en mode lecture

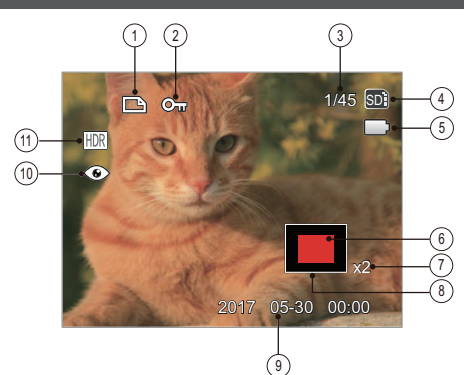

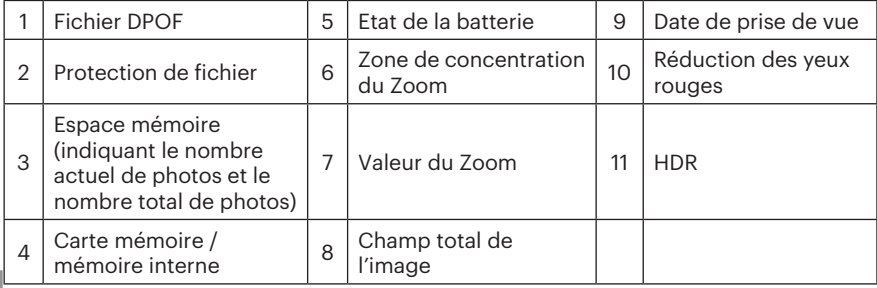

## Regarder les photos et les clips vidéo

Pour regarder vos photos et clips vidéo sur l'écran LCD:

- 1. En appuyant sur le bouton  $\bigcirc$ , la dernière prise photo ou vidéo s'affiche à l'écran LCD.
- 2. Utilisez les boutons de navigation Gauche/Droite pour naviguer dans les photos ou clips vidéo sur la mémoire interne ou la carte mémoire.
- 3. Pour jouer un clip vidéo, appuyez sur le bouton  $(s_{\text{F}})$  pour aller au mode de lecture vidéo.

Un guide de fonctionnement apparaît sur l'écran lors de la lecture d'une vidéo. Appuyez sur les boutons pour exécuter les fonctions correspondantes.<br>Mode Lecture

Mode Lecture

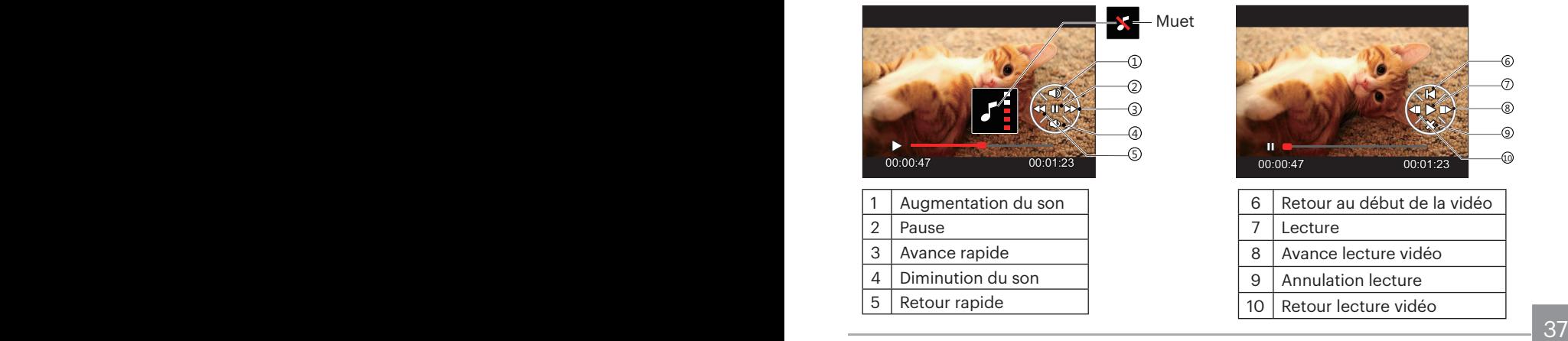

## Vue en réduction

Quand le mode Lecture, presser le Molette du zoom  $QW$  pour exposer les vignettes des photos et vidéos dans l'écran.

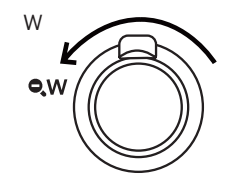

1. Utilisez la molette du zoom pour basculer entre les miniatures 3x3 et 4x4.

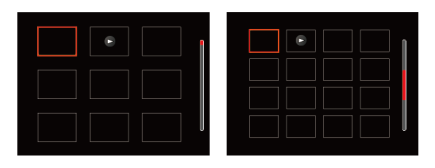

2. Appuyez sur les boutons de navigation pour sélectionner une image ou un clip vidéo à regarder et appuyez sur le bouton (set) pour le restaurer à sa taille initiale.

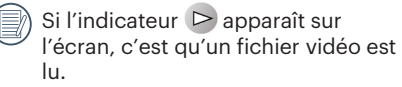

## Utilisation du zoom sur les images déjà prises (images fixes seulement)

Lors de la lecture de photos, vous pouvez aussi utiliser le curseur du zoom pour agrandir les photos de 2 à 8 fois.

- 1. Appuyez sur le bouton  $\circled{a}$  pour passer au mode de lecture.
- 2. Appuyez sur les boutons gauche/droit pour sélectionner une image à zoomer.
- 3. Presser le Molette du zoom pour zoomer  $\top$  Q.

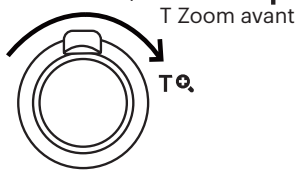

- 4. Le l'écran affichera le nombre de fois et la zone d'utilisation du zoom de photos.
- 5. Appuyez sur les boutons gauche/droit/haut/bas pour naviguer et sélectionner une partie de l'image à zoomer.
- 6. Appuyez sur le bouton (ser) pour retourner la photo a sa taille d'origine.

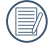

Les vidéos ne peuvent pas être agrandir.

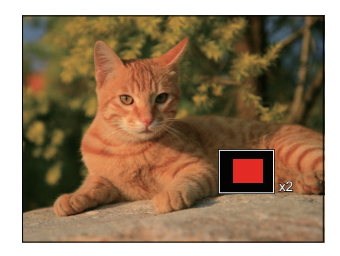

## Diaporama

Ce paramètre vous permet de regarder toutes les photos avec un diaporama.

- 1. Appuyez sur le bouton  $\left(\blacksquare\right)$  pour entrer dans l'écran de lecture.
- 2. Appuyez sur le bouton (set) pour entrer dans l'option de diaporama.
- 3. Appuyez sur les boutons gauche/droit pour sélectionner la lecture de diaporama ou pour [Annuler] et revenir à l'écran de lecture.

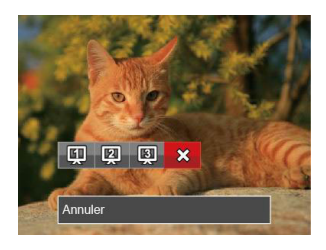

4. Appuyez sur le bouton (set) pour confirmer votre sélection.

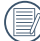

Fonction de lecture de diaporama supporte la lecture de film.

Les images ne tournent pas dans la lecture de diaporama.

## Suppression de photos et de vidéo

En mode lecture, appuyez sur le bouton bas ( $\div$ ) pour sélectionner vos photos et vidéos.

Pour supprimer des images ou des vidéos :

- 1. Appuyez sur le bouton  $\circled{r}$  pour passer au mode de lecture.
- 2. Appuyez sur les boutons gauche/droit pour sélectionner les photos et vidéos à supprimer.
- 3. Appuyez sur le bouton bas  $(\dot{=} )$  et l'écran de suppression s'affiche.

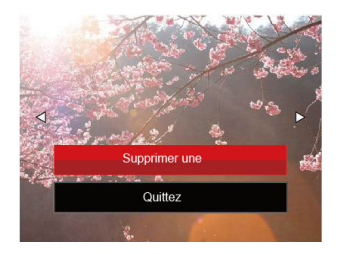

4. Appuyez sur les boutons haut/bas pour sélectionner [Supprimer une] ou [Quittez], et appuyez sur le bouton (SET) pour confirmer.

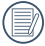

Les photos/clips vidéo effacés ne pourront pas être récupérées.

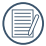

Veuillez consulter la page 60 pour les instructions concernant les options du menu supprimer.

# Utilisation Des Menus

## Menu Photo

Les fonctions qui peuvent être activées sont différentes dans chaque mode.

## Mode : [0] M (2) SCN

- 1. En mode de prise de vue photo, appuyez sur le bouton  $\circledR$  pour entrer dans le menu de prise de vue photo.
- 2. Appuyez sur les boutons haut/bas pour sélectionner le menu de prise de vue photo à régler.
- 3. Appuyez sur les boutons gauche/droit pour sélectionner le menu de prise de vue à régler, et appuyez sur le bouton  $(nF)$  pour confirmer.

Référez vous aux pages suivantes pour plus de détails concernant chaque réglage.

#### **Mesure expo**

Utilisez ce paramètre pour choisir la taille de la "cible" dans le champ visuel de la caméra.

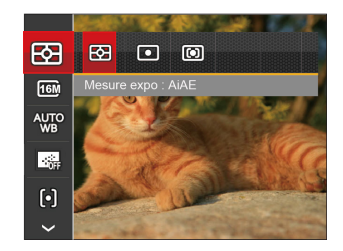

- 图 AIAE (Intelligence artificielle IA (Artificial Intelligence AE)) Choisit automatiquement le compteur central et périphérique pour calculer la valeur correcte de la mesure par le poids.
	- Spot
		- La taille Spot focalise sur une petite zone au centre du champ visuel de la caméra.
- · **[6]** Cent. Pond.

La taille Intermédiaire couvre une zone légèrement plus grande au centre du champ visuel de la caméra.

### **Taille de l'image**

Le réglage de la taille est lié à la résolution des photos, en pixels. Une photo avec une plus haute résolution peut être imprimée en grand format sans subir de dégradation.

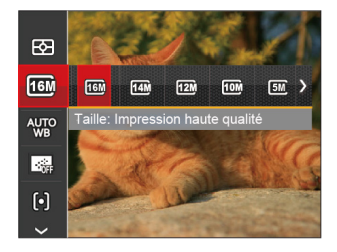

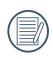

La qualité de l'image augmente avec le nombre de pixels. En revanche, vous pourrez prendre plus de photos avec votre carte mémoire si le nombre de pixels est bas.

#### **Paramètres de balance des blancs**

La balance des blancs permet à l'utilisateur d'ajuster la température des couleurs en fonction des conditions de luminosité afin de garantir une restitution optimale des couleurs.

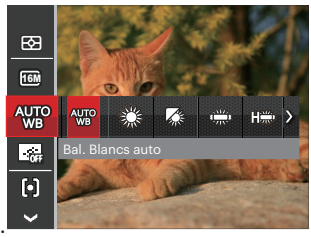

- Bal. Blancs auto
- Lumière du jour
- Nuageux
- Fluorescent

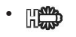

#### • **Figure** CWF fluorescent

- **Incandescent**
- 
- **M** Bal. blancs manuelle (Appuyez à fond sur le déclencheur pour détecter la valeur de balance des blancs)

## **AF continu**

Permet à l'AF de faire la mise au point continue automatiquement lors de la prise de photos.

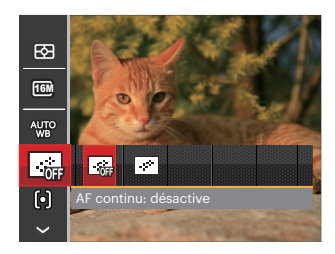

- - AF continu: désactive

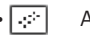

 $\overline{\mathbb{P}}$  AF continu: active

## **Paramètres de focalisation**

Les Méthodes de focalisation que vous pouvez sélectionner avec différents modes de cette fonction sont différentes.

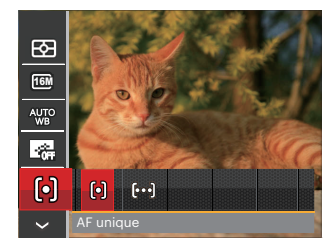

- [o] AF unique Le cadre de mise au point apparaît au centre de l'écran LCD pour faire la mise au point sur le sujet.
- [bod] AF multiple L'appareil photo fait automatiquement le point sur une large zone pour trouver le point de mise au point.

## **Rafale**

Utilisez ce paramètre pour prendre des photos en rafale. Apres la sélection, appuyez a fond sur le déclencheur pour prendre des photos en rafale.

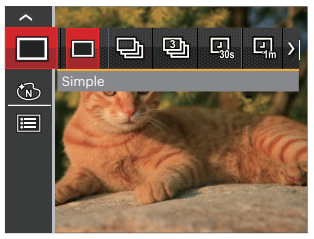

- **Simple**
- Rafale
- 3 Vues
- Intervalle 30sec
- Intervalle 1min
- Intervalle 5min
- Intervalle 10min

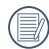

Le flash ne marche pas dans la prise de vue continue, pour permettre de prendre des photos aussi rapidement que possible.

#### **Effet de couleur**

La fonction de paramètre de couleur de l'image permet à l'utilisateur de sélectionner différents effets.

- 1. En mode de prise de vue photo, appuyez sur le bouton **e** pour entrer dans le menu de prise de vue photo.
- 2. Appuyez sur les boutons haut/bas pour sélectionner le réglage de couleur de l'image, appuyez sur le bouton (ser) pour accéder au menu.
- 3. Appuyez sur les bouton gauche/ droit pour sélectionner les options de réglage de couleur d'image.

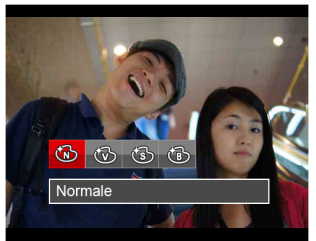

- Normale
- Éclatante
- Sépia
- 46 47 • Noir et blanc

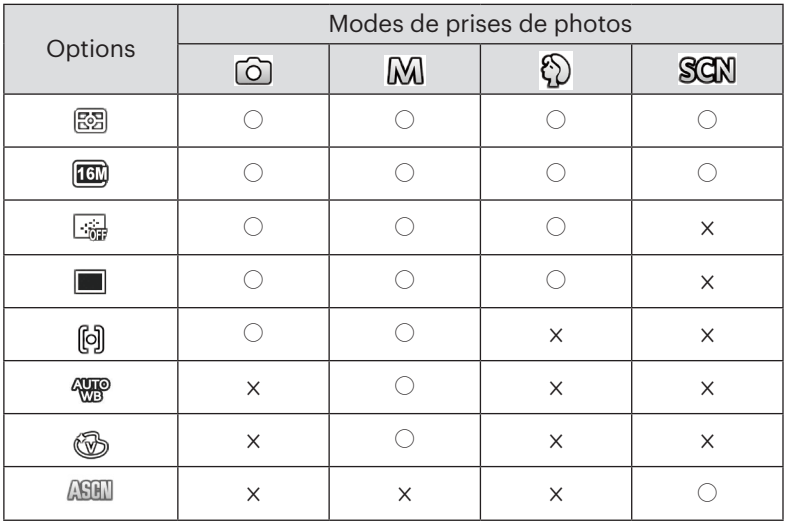

## • Options dans le mode de prise (○: Disponible ×: Indisponible)

## Menu de réglages de prise de vue photo

## Mode: (a) M <br />
M <br />
M <br />
M <br />
SCN

1. Appuyez sur le bouton  $\textcircled{\textsf{m}}$  dans le mode de prise de vue photo et appuyez sur les boutons haut/bas pour sélectionner  $\blacksquare$ .

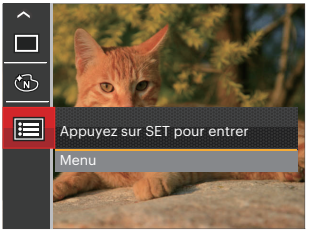

- 2. Appuyez sur le bouton (ser) pour accéder au menu.
- 3. Appuyez sur les boutons haut/bas pour sélectionner  $\bullet$ , et appuyez sur le bouton (SET) ou sur la flèche de direction pour accéder au menu.
- 4. Appuyez sur les boutons haut/bas pour sélectionner l'élément à régler, et appuyez sur le bouton (SET) ou sur le bouton droite pour accéder au menu.
- 48 confirmer. 2.0 and 2.0 and 2.0 and 2.0 and 2.0 and 2.0 and 2.0 and 2.0 and 2.0 and 2.0 and 2.0 and 2.0 and 2 5. Appuyez sur les boutons haut/bas sélectionner une option et appuyez sur le bouton (set) pour confirmer.

## **Qualité**

Le réglage de Qualité peut être utilisé pour ajuster le taux de compression des images.

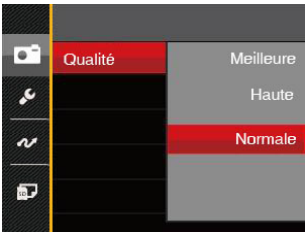

- Meilleure (16M Taille de fichier moyenne: 4.0 )
- Haute (16M Taille de fichier moyenne: 2.5 )
- Normale (16M Taille de fichier moyenne: 2.0 )

#### **Rayon aide AF**

Dans un environnement plus sombre, la fonction Rayon aide AF peut être activée pour aider la mise au point.

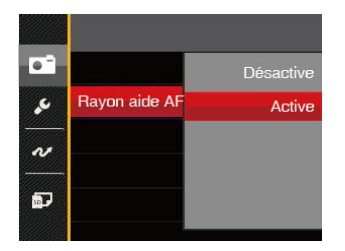

- Désactive
- Active

## **Zoom numérique**

Ce réglage permet d'ajuster le zoom numérique. Si cette fonction est désactivée, seul le zoom optique peut être utilisé.

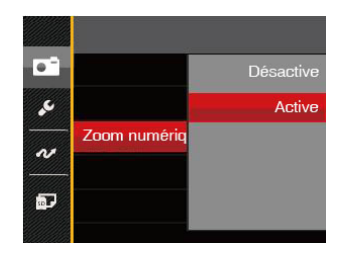

- Désactive
- Active

#### **Impression de la date**

Inclut un timbre de date/heure sur la photo.

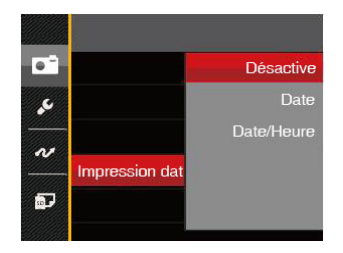

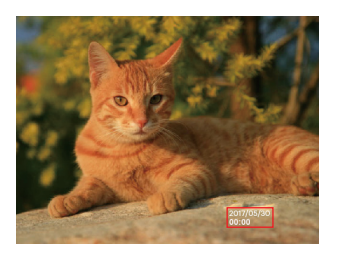

- Désactive
- Date
- $50 \, \textcolor{red}{\mathsf{S}}$ • Date/Heure

## **Visualisation rapide**

Cette option permet de revoir rapidement des photos immédiatement après leur prise. Chaque photo est affichée sur l'écran LCD en fonction du temps sélectionné.

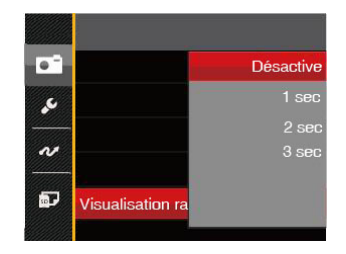

- Désactive
- 1 sec
- $\cdot$  2 sec
- $\cdot$  3 sec

#### **Détection des visages**

Pour la détection et la focalisation sur les visages pour rendre tous les visages aussi clairs que possible en mode photo.

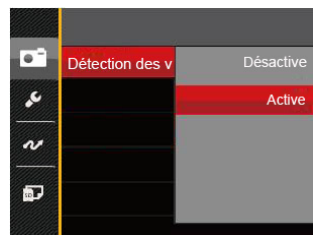

1. Tenez la caméra fermement et faites la mise au point sur l'objet pour détecter son visage. Un cadre de mise au point apparaît sur le visage sur l'écran quand un visage est détecté.

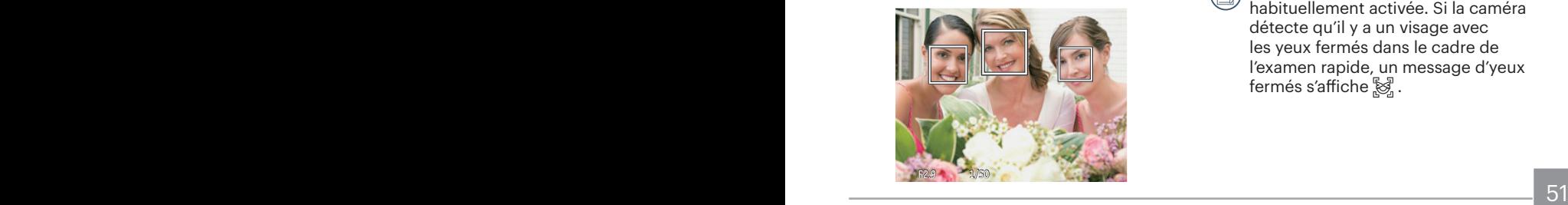

2. Visez sur l'objet et appuyez à moitié sur l'obturateur pour faire la mise au point.

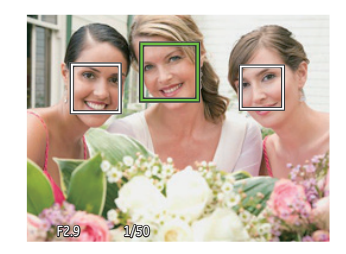

- 3. Appuyez sur le déclencheur pour prendre une photo.
- 

La détection des yeux fermés est habituellement activée. Si la caméra détecte qu'il y a un visage avec les yeux fermés dans le cadre de l'examen rapide, un message d'yeux fermés s'affiche &.

## Menu Film

Mode: T

- 1. TAppuyez sur (MODE), sélectionnez le mode  $\Box$  et appuyez sur le bouton  $\bigcirc$ pour entrer dans le menu Film.
- 2. Appuyez sur les boutons haut/bas pour sélectionner le menu Film à régler.
- 3. Appuyez sur les boutons gauche/droit pour sélectionner le menu Film à régler et appuyez sur le bouton (SET) pour confirmer.

#### **Mesure expo**

Utilisez ce paramètre pour choisir la taille de la "cible" dans le champ visuel de la caméra.

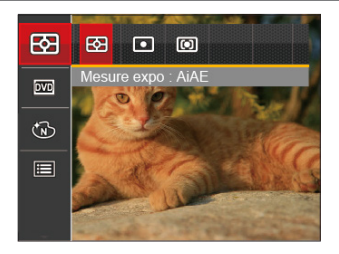

• 图 AIAE (Intelligence artificielle IA (Artificial Intelligence AE)) Choisit automatiquement le compteur central et périphérique pour calculer la valeur correcte de la mesure par le poids.

• Spot

La taille Spot focalise sur une petite zone au centre du champ visuel de la caméra.

• **[ C**) Cent. Pond.

La taille Intermédiaire couvre une zone légèrement plus grande au centre du champ visuel de la caméra.

#### **Qualité vidéo**

Réglez la résolution de l'image utilisée pendant l'enregistrement vidéo.

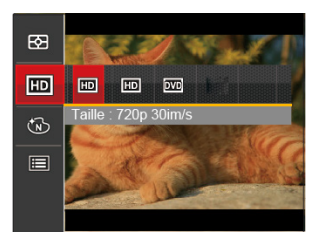

La vitesse nécessaire de la carte SD pour l'écriture et la lecture des données HD est ainsi:

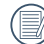

La durée d'enregistrement maximale est de 29 minutes en une fois.

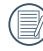

L'enregistrement en HD peut créer le chauffement de l'appareil photo. Ceci est normal.

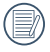

Accédez au site officiel de l'APP pour télécharger Quick Time 7.X comme lecteur préféré pour les fichiers .MOV.

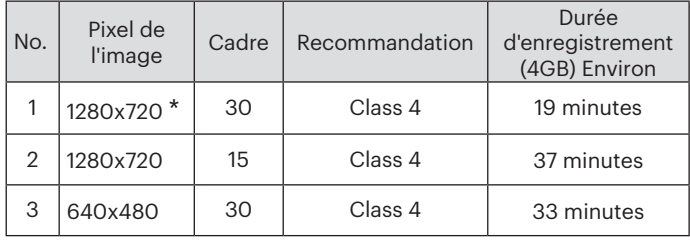

### **Effet de couleur**

La fonction de paramètre de couleur de l'image permet à l'utilisateur de sélectionner différents effets.

- 1. L'appuie sur le bouton (set) peut permet de sélectionner le réglage de couleur de l'image.
- 2. Appuyez sur les bouton gauche/ droit pour sélectionner les options de réglage de couleur d'image.

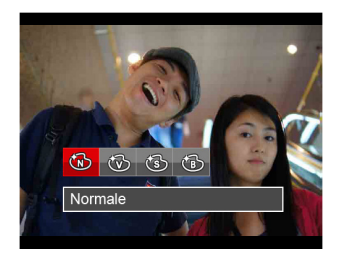

- Normale
- Éclatante
- Sépia
- Noir et blanc

## Menu de réglages Film

## Mode: **D**

- 1. Appuyez sur (MODE), et sélectionnez pour entrer dans l'écran d'enregistrement vidéo.
- 2. Appuyez sur le bouton  $\left( \blacksquare \right)$ , appuyez sur les boutons haut/bas pour sélectionner  $\mathbf{m}$ , et appuyez sur le bouton (set) pour accéder au menu.

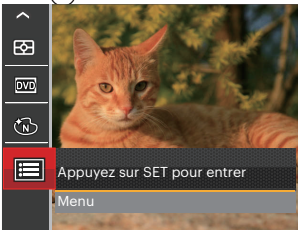

- 3. Appuyez sur les boutons haut/bas pour sélectionner • , et appuyez sur le bouton  $\overline{(\text{ser})}$  ou sur le bouton droit pour accéder au menu.
- 4. Sélectionnez les éléments à régler et appuyez sur le bouton (set) ou sur le bouton droit pour accéder au menu.

5. Appuyez sur les boutons haut/bas pour sélectionner une option et appuyez sur  $le$  bouton  $(s<sub>F</sub>)$  pour confirmer.

#### **Zoom numérique**

Ce réglage permet d'ajuster le zoom numérique. Si cette fonction est désactivée, seul le zoom optique peut être utilisé.

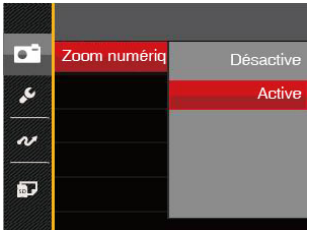

- Désactive
- Active

## Menu Lecture

#### Mode: D

- 1. Appuyez sur le bouton  $\bigcirc$  pour afficher l'écran de lecture, et appuyez sur le bouton e pour accéder au menu.
- 2. Appuyez sur le bouton droit haut/bas pour sélectionner la lecture à régler, et appuyez sur le bouton (set) pour y accéder.
- 3. Appuyez sur les boutons gauche/ droit pour sélectionner une option et appuyez sur le bouton (set) pour confirmer.

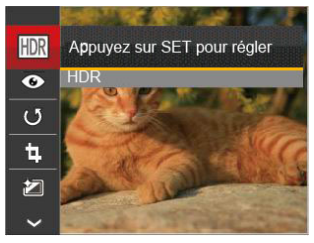

56 Feylage. The contract of the contract of the contract of the contract of the contract of the contract of the contract of the contract of the contract of the contract of the contract of the contract of the contract of th Référez vous aux pages suivantes pour plus de détails concernant chaque réglage.

## **HDR**

Avec la fonction HDR, l'exposition homogénéisée peut être effectuée sur les photos déjà prises. En optimisant les détails des parties éclairées ou sombres de la photo qui peuvent être surexposées ou avoir un grand contraste, la photo aura une meilleure définition et plus de relief.

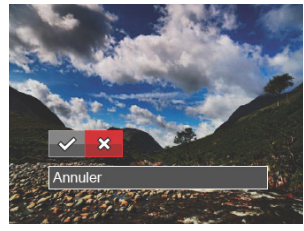

 $\mathcal{P}:HDR$ **※: Annuler** 

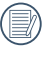

Après l'utilisation de la function HDR, l'image sera enregistrée comme nouveau document, et le document original sera toujours contenu dans la mémoire.

## **Réduction des yeux rouges**

Utilisez ce réglage pour effacer les yeux rouges dans les photos.

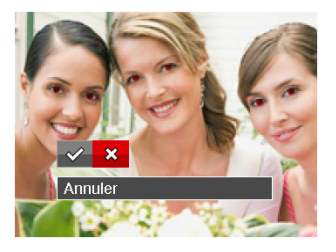

 $\diamond$ : Réduction des yeux rouges : Annuler

## **Pivoter** (5)

Ce paramètre vous permet de faire pivoter la photo dans un certain sens.

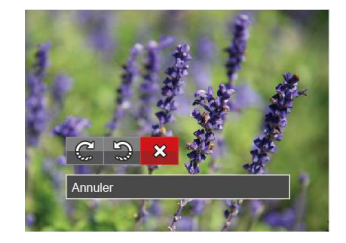

- **C**: Tourner à droite
- : Tourner à gauche
- : Annuler

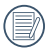

Les photos panoramiques et les vidéos ne peuvent être pivotées.

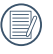

Le fichier modifié remplacera l'original.

## **Redimensionner**

Ce paramètre vous permet redimensionner une photo, en choisissant une nouvelle résolution, et l'enregistre comme une nouvelle photo.

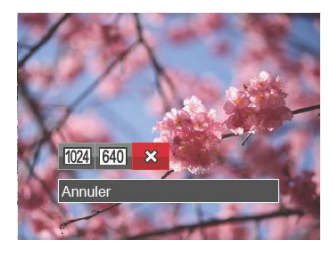

- : Redimensionner en 1024x768
- 640 : Redimensionner en 640x480
- **※**: Annuler

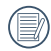

Seulement pour ajuster les images à haute résolution pour celles à faible résolution.

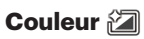

Ce paramètre vous permet de changer l'effet de couleur de la photo. Il est sauvegardé comme une nouvelle photo avec la photo d'origine.

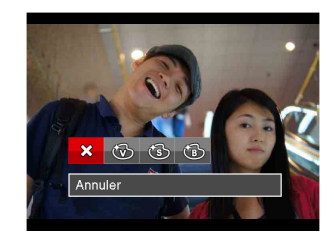

**※**: Annuler ෯: Éclatante : Sépia : Noir et blanc

## Menu de réglages Lecture

#### Mode: D

- 1. Appuyez sur le bouton  $\textcircled{r}$  pour afficher l'écran de lecture, appuyez sur le bouton  $\textcircled{\textsf{m}}$ , et appuyez sur la touche fléchée haut/bas pour sélectionner 。
- 2. Appuyez sur le bouton (ser) pour accéder au menu.

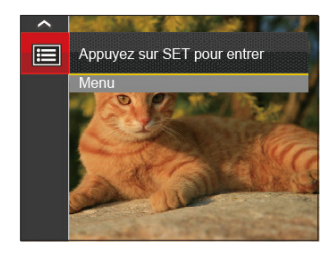

3. Appuyez sur les boutons haut/bas pour sélectionner  $\Box$ , et appuyez sur le bouton (ser) ou sur le bouton droit pour accéder au menu.

- 4. Appuyez sur les boutons haut/bas pour sélectionner l'élément à régler, et appuyez sur le bouton (set) ou sur le bouton pour accéder au menu.
- 5. Appuyez sur les boutons haut/bas pour sélectionner une option et appuyez sur le bouton  $\binom{c}{s+1}$  pour confirmer.

Référez vous aux pages suivantes pour plus de détails concernant chaque réglage.

## **Protéger**

Pour éviter toute suppression accidentelle de photo ou de vidéo, utilisez ce réglage pour verrouiller un fichier ou tous les fichiers.

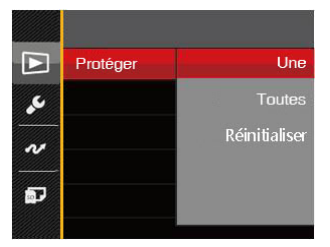

- Une : Verrouille la photo ou la vidéo sélectionnée si elle n'est pas protégée; déverrouille la photo ou la vidéo sélectionnée si elle est protégée.
- Toutes : Verrouille toutes les photos ou vidéos.
- Réinitialiser : Annule le verrouillage de toutes les photos ou vidéos.

## **Supprimer**

Vous pouvez supprimer un ou tous les fichiers photo / vidéo.

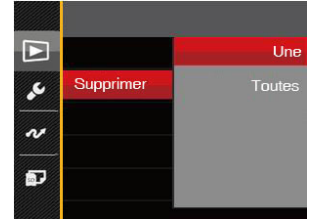

- Une : Supprime une photo ou vidéo.
- Toutes : Supprime toutes les photos ou vidéos.
- 

L'indicateur "  $\epsilon$ <sub>7</sub>" signifie qu'un fichier est protégé. La protection de fichier doit être enlevée avant de pouvoir supprimer le fichier.

La suppression des fichiers provoquera la réinitialisation des réglages DPOF.

## **DPOF (Format d'impression numérique)**

DPOF vous permet d'enregistrer une sélection de photos que vous désirez imprimer, et d'enregistrer cette sélection sur la carte mémoire; de cette façon, vous n'avez plus qu'à emmener votre carte mémoire dans un magasin photo sans besoin de décrire à la personne une par une les photos que vous désirez imprimer.

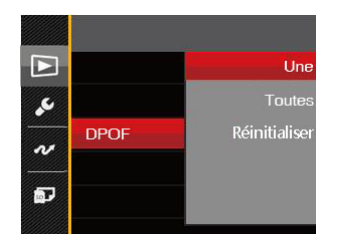

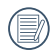

L'imprimante qui prend en charge le DPOF est nécessaire pour l'impression.

#### **Découpez**

Le réglage de la taille vous permet de recadrer une photo et de l'enregistrer comme une nouvelle image.

1. Sélectionnez [Oui] pour confirmer le découpage. Sélectionnez la partie à découper en utilisant le button de zoom et les touches directionnelles pour découper une photo.

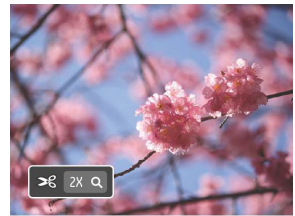

- 2. Appuyez sur le bouton (ser) et l'invite [Enregistrez les changements?] apparait. Sélectionnez  $\lceil \diamondsuit \rangle$ l pour modifier et enregistrer l'image. Sélectionnez [ $\otimes$ ] pour annuler les modifications et revenir à l'écran de l'invite de découpage.
- 

L'image ne peut pas être coupée de nouveau quand elle est tronquée à 640x480.

## Menu Configuration

## Mode : 0 M + E SCN D D

- 1. Appuyez sur le bouton  $\textcircled{\footnotesize{1}}$  dans n'importe quel mode et appuyez sur les boutons haut/bas pour sélectionner 目.
- 2. Appuyez sur le bouton (set) pour accéder au menu.
- 3. Appuyez sur les boutons haut/bas pour sélectionner C, et appuyez sur le bouton (set) ou sur le bouton droit pour accéder au menu.

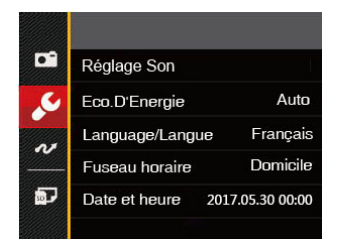

- 4. Appuyez sur le bouton haut/bas pour sélectionner l'élément à régler, et appuyez sur le bouton (ser) ou sur le bouton pour accéder au menu.
- 5. Appuyez sur les boutons haut/bas pour sélectionner une option et appuyez sur le bouton (set) pour confirmer.

Référez vous aux pages suivantes pour plus de détails concernant chaque réglage.

## **Réglage Son**

Avec ce réglage, vous pouvez régler le volume du son.

Appuyez sur les boutons gauche/droit pour sélectionner le volume et puis, appuyez sur le bouton  $_{\text{SET}}$  pour confirmer.

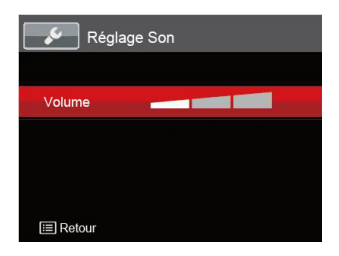

## **Eco.D'Energie**

Ce réglage vous permet d'économiser de l'énergie et d'optimiser la durée d'utilisation maximale des batteries de votre caméra. Activer LCD et la caméra s'éteint automatiquement après une période d'inactivité.

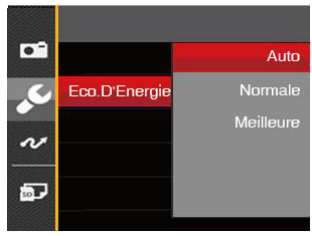

- Auto
- Normale
- Meilleure

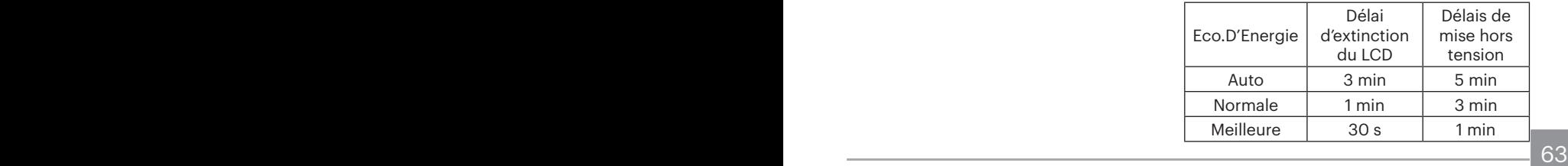

## **Language/Langue**

Reportez-vous à la section "Réinitialiser votre langue" à la page 18.

#### **Fuseau horaire**

Le paramètre Heure mondiale est une fonction utile pour vos voyages à l'étranger. Cette fonction vous permet d'afficher l'heure locale sur l'écran LCD lorsque vous êtes à l'étranger.

- 1. Appuyez sur les boutons haut/bas pour choisir les champs du lieu de départ  $(\begin{pmatrix} 1 \\ 1 \end{pmatrix})$  et de la destination ( $\textcircled{m}$ ).
- 2. Appuyez sur les boutons gauche/ droit pour sélectionner une ville sur le même fuseau horaire que celui de ce champs. Appuyez sur le bouton pour confirmer les réglages.

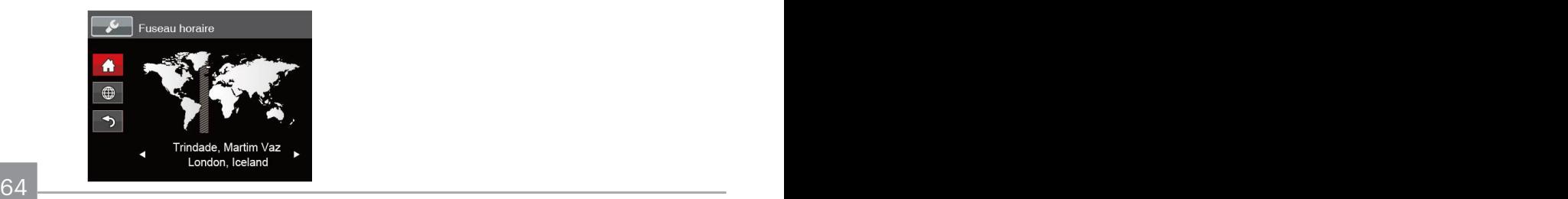

## **Date et heure**

Reportez-vous à la section "Réinitialiser Date/Heure" à la page 19.

### **Luminosité LCD**

Utilisez ce réglage pour régler la luminosité de votre écran LCD.

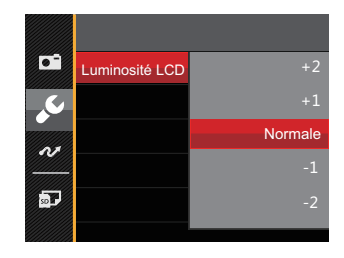

## Réglages de fichiers

## Mode: 0 M 2 E SON D D

- 1. Appuyez sur le bouton  $\textcircled{\textsf{m}}$ , appuyez sur les boutons haut/bas pour sélectionner **El** et appuyez sur le bouton (sm pour accéder au menu.
- 2. Appuyez sur les boutons haut/bas pour sélectionner **a**, et appuyez sur le bouton (set) ou sur le bouton droit pour accéder au menu.

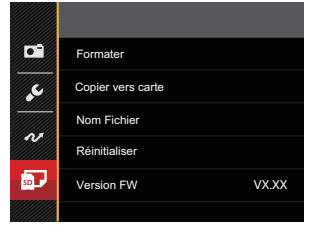

- 3. Appuyez sur le bouton haut/bas pour sélectionner l'élément à régler, et appuyez sur le bouton (set) ou sur le bouton pour accéder au menu.
- Fre bouton (str) pour commer. 4. Appuyez sur les boutons haut/bas pour sélectionner une option et appuyez sur le bouton (ser) pour confirmer.

#### **Formater**

Remarque: Le formatage vous permet de supprimer tous les contenus de la carte mémoire et de la mémoire intégrée, y compris les fichiers de photo et de film protégés.

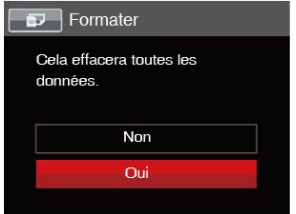

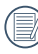

Si vous sélectionnez [Oui] , l'appareil photo formate sa mémoire.

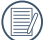

Formatez la mémoire intégrée lorsque la carte mémoire n'est pas insérée. Lorsqu'elle est insérée, seule la carte mémoire peut être formatée.

#### **Copier vers carte**

Utilisez cette fonction pour copier les fichiers stockés sur la mémoire interne vers la carte mémoire.

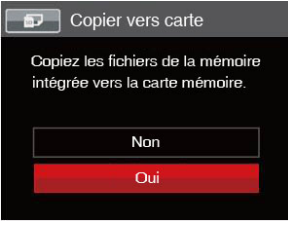

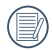

S'il n'y a pas de carte dans l'appareilphoto, la fonction ne sera pas .<br>affichée

## **Nom Fichier**

Après chaque capture de photo ou de vidéo, l'appareil photo enregistrera le fichier avec un nom terminant par un numéro de série. Vous pouvez utiliser cet élément pour décider si les fichiers doivent être numérotés en série, ou s'ils doivent commencer par 0001 ou s'ils doivent être enregistrés dans un autre dossier de la carte mémoire.

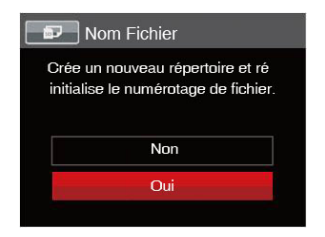

### **Réinitialiser**

Utilisez cette option pour réinitialiser tous les paramètres de l'appareil photo sur les réglages d'origine.

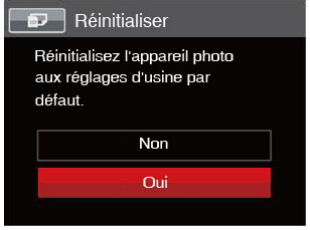

## **Version FW (Version du micrologiciel)**

Utilisez cette option pour afficher le numéro de la version du microprogramme de l'appareil photo.

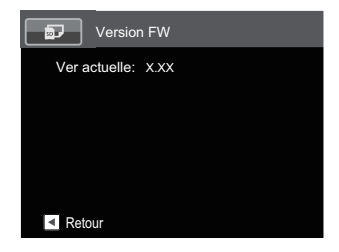

Lorsqu'il y a une nouvelle version du firmware sur la carte SD, sélectionnez [Oui] pour mettre à jour.

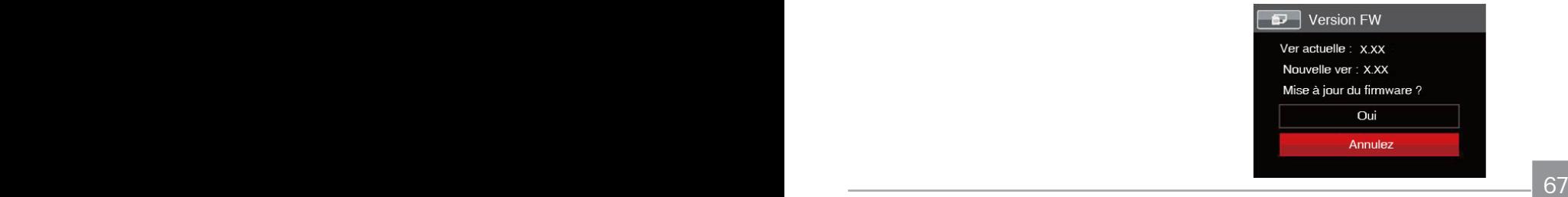

# Transmission

## Connexion à un PC

Vous pouvez utiliser le câble micro USB pour connecter l'appareil afin de copier (transmettre) les photos vers un ordinateur.

### **Configuration du mode USB**

Le port Micro USB de l'appareil photo peut être configuré pour le connecter à un ordinateur ou à une imprimante. Les instructions suivantes vous permettront donc de vous assurer que l'appareil est correctement configuré pour être connecté à un ordinateur.

- 1. Appuyez sur le bouton  $\circledR$ , appuyez sur les boutons haut/bas pour sélectionner **ieu**, et appuyez sur le bouton (set) pour accéder au menu.
- 2. Appuyez sur les boutons haut/bas pour sélectionner v , et appuyez sur le bouton (set) ou sur le bouton droit pour accéder au menu.
- 68 69 3. Appuyez sur les boutons haut/bas pour sélectionner [USB] , et appuyez sur le bouton (set) ou sur le bouton droit pour accéder au menu.

4. Appuyez sur les boutons haut/bas pour sélectionner [PC] et appuyez sur le bouton  $\binom{2}{5}$  pour confirmer.

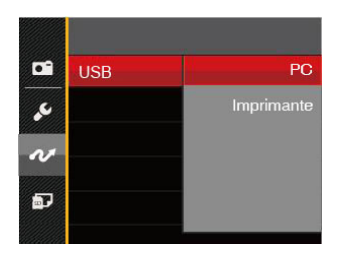

#### **Transférer des fichiers sur votre ordinateur**

L'ordinateur détectera automatiquement l'appareil photo comme un disque amovible. Double-cliquez sur l'icône Mon ordinateur du bureau pour localiser le disque amovible et pour copier les dossiers et fichiers stockés dans votre appareil photo vers un dossier de votre ordinateur, comme vous le feriez pour copier n'importe quel autre fichier ou dossier.

Suivez les instructions ci-dessous pour connecter votre appareil photo à un PC.

- 1. Assurez-vous que l'ordinateur et l'appareil photo sont allumés.
- 2. Branchez un coté du câble micro USB fourni sur le port USB de votre appareil photo.
- 3. Branchez l'autre coté du câble micro USB sur un port USB de votre PC.
- 4. Une fois la transmission terminée, débranchez le câble micro USB en suivant les instructions indiquant comment enlever en toute sécurité les périphériques USB.

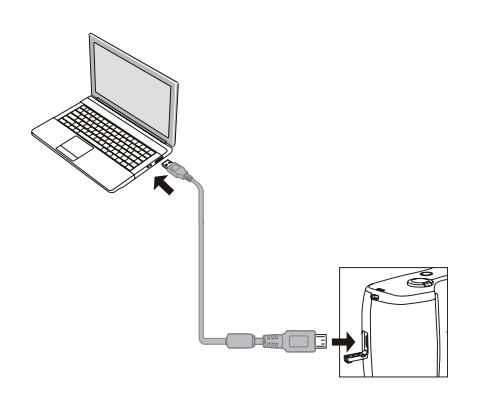

## Connexion à une imprimante compatible PICTBRIDGE™

La technologie PICTBRIDGE™ permet d'imprimer les photos enregistrées sur la carte mémoire via l'imprimante. Pour voir si une imprimante est compatible PICTBRIDGE™, regardez simplement si le logo PICTBRIDGE™ se trouve sur l'emballage ou vérifiez dans le manuel d'utilisation. Avec la fonction PICTBRIDGE™ de votre appareil photo, vous pouvez imprimer les photos avec une imprimante compatible PICTBRIDGE™ en utilisant le câble micro USB fourni, sans besoin d'un PC.

## **Configuration du mode USB**

Le port USB de l'appareil photo peut être configuré pour le connecter à un ordinateur ou à une imprimante. Les instructions suivantes vous permettront donc de vous assurer que l'appareil est correctement configuré pour être connecté à une imprimante.

1. Appuyez sur le bouton  $\textcircled{\textsf{m}}$ , appuyez sur les boutons haut/bas pour sélectionner  $\mathbf{F}$ , et appuyez sur le bouton  $\mathbf{F}$  pour accéder au menu.

- 2. Appuyez sur les boutons haut/bas pour sélectionner  $\alpha$ , et appuyez sur le bouton ou sur le bouton droit pour accéder au menu.
- 3. Appuyez sur les boutons haut/bas pour sélectionner [USB] , et appuyez sur le bouton (ser) ou sur le bouton droit pour accéder au menu.
- 4. Appuyez sur les boutons haut/bas pour sélectionner [Imprimante] et appuyez sur le bouton  $\binom{2}{5}$  pour confirmer.

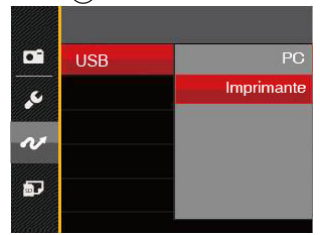

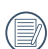

Une fois l'appareil photo réinitialisé, il passera en mode PC automatiquement à partir du mode USB.

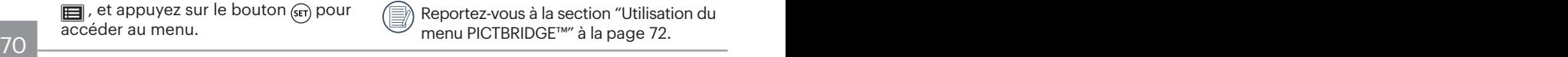

#### **Connectez votre imprimante**

- 1. Assurez-vous que l'appareil photo et l'imprimante sont allumés.
- 2. Branchez un coté du câble micro USB fourni sur le port USB de votre appareil photo.
- 3. Branchez l'autre coté du câble micro USB sur le port USB de l'imprimante.

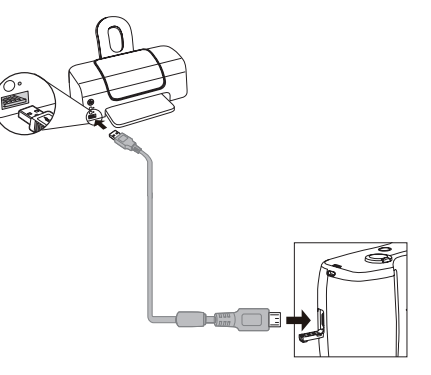

Si l'appareil photo n'est pas connecté à une imprimante compatible PICTBRIDGE™, le message d'erreur suivant s'affiche sur l'écran LCD.

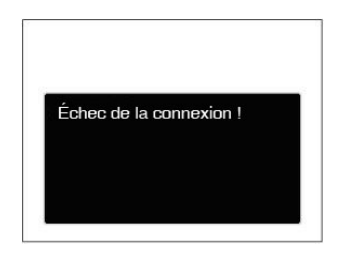

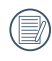

Le message d'erreur ci-dessus s'affiche aussi si le mode USB a mal été configuré, auquel cas vous devrez débrancher le câble micro USB, vérifier la configuration du mode USB, vérifier que l'imprimante est allumée puis essayer de rebrancher le câble micro USB.
## Utilisation du menu PICTBRIDGE™

Après avoir configuré le mode USB pour l'imprimante, le menu PICTBRIDGE™ s'affiche.

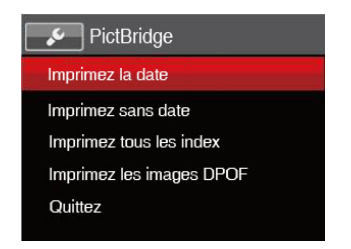

Appuyez sur les boutons haut/bas pour sélectionner un élément de menu, et appuyez sur le bouton  $\overline{\text{sn}}$  ou sur le bouton droit pour accéder à l'élément.

Reportez-vous aux sections suivantes pour des informations plus détaillées sur chaque paramètre.

#### **Imprimez la date**

Si vous avez réglé la date et l'heure sur votre appareil photo, la date sera automatiquement enregistrée pour chaque photo. Vous pouvez imprimer les photos avec la date en suivant les étapes suivantes.

1. Dans le menu PICTBRIDGE™, sélectionnez [Imprimez la date] et l'écran ci-dessous apparaît.

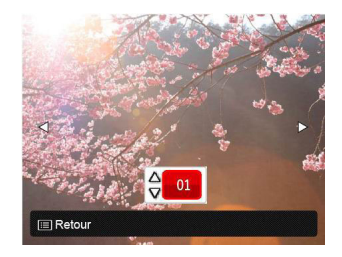

2. Appuyez sur les boutons gauche/ droit pour sélectionner une photo à imprimer.

- 3. Appuyez sur les boutons haut/bas pour sélectionner le nombre de copies pour la photo actuellement affichée.
- 4. Appuyez sur le bouton (ser) l'écran suivant s'affiche.

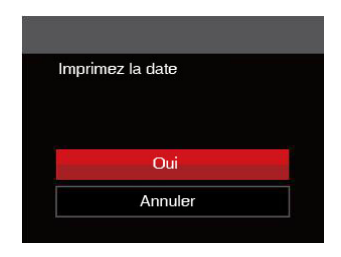

5. Sélectionnez [Oui] et appuyez sur le bouton (set) pour confirmer; ou sélectionnez [Annuler] et appuyez sur le bouton  $(F)$  pour annuler l'impression.

#### **Imprimez sans date**

Utilisez ce réglage pour imprimer des photos sans la date.

1. Dans le menu PICTBRIDGE™, sélectionnez [Imprimez sans date] et l'écran ci-dessous apparaît.

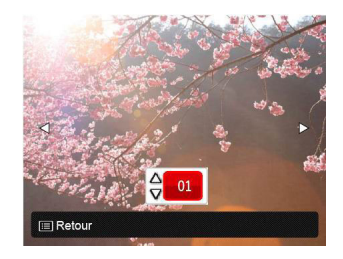

- 2. Appuyez sur la les boutons gauche/ droit pour sélectionner une photo à imprimer.
- 3. Appuyez sur les boutons haut/bas pour sélectionner le nombre de copies pour la photo actuellement affichée.
- 4. Appuyez sur le bouton (ser) l'écran suivant s'affiche.

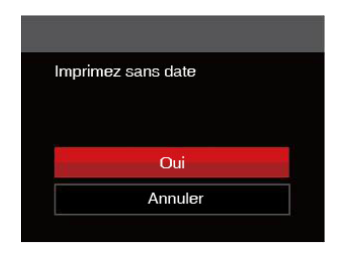

5. Sélectionnez [Oui] et appuyez sur le bouton (iii) pour confirmer; ou sélectionnez [Annuler] et appuyez sur le bouton (set) pour annuler l'impression.

### **Imprimez tous les index**

Vous pouvez imprimer toutes les photos de l'appareil photo via cette fonction.

1. Dans le menu PICTBRIDGE™, sélectionnez [Imprimez tous les index] et l'écran ci-dessous apparaît.

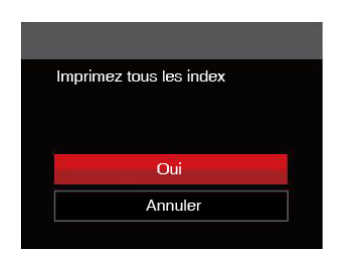

2. Sélectionnez [Oui] et appuyez sur le bouton  $(F)$  pour confirmer; ou sélectionnez [Annuler] et appuyez sur le bouton pour annuler l'impression.

## **Imprimez les images DPOF**

Pour utiliser l'impression en DPOF, vous devez d'abord sélectionner les photos à imprimer en utilisant la commande DPOF. Voir la section " DPOF " à la page 61.

1. Dans le menu PICTBRIDGE™, sélectionnez [Imprimez les images DPOF] et l'écran ci-dessous apparaît.

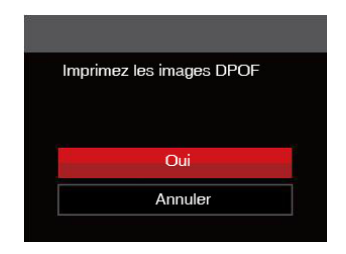

2. Sélectionnez [Oui] et appuyez sur le bouton <sup>GET</sup> pour confirmer; ou sélectionnez [Annuler] et appuyez sur le bouton (set) pour annuler l'impression.

## **Quittez**

Sélectionnez [Quittez] pour quitter le menu PICTBRIDGE™. A ce moment, le message [Retirer le câble USB !] apparaît sur l'écran.

Débranchez le câble micro USB de l'appareil photo et de l'imprimante.

## Système vidéo

Vous pouvez utiliser le câble AV (devant être acheté séparément) pour raccorder la caméra et la télévision afin de réaliser la sortie vidéo. Raccordez une extrémité du câble AV au port AV de la caméra, raccordez l'autre extrémité au port AV-OUT de la télévision. Réglez le format du système de sortie vidéo en fonction de vos exigences, selon les étapes suivantes:

- 1. Appuyez sur le bouton  $\textcircled{\textsf{m}}$ , appuyez sur les boutons haut/bas pour sélectionner **ieu** et appuyez sur le bouton (set) pour accéder au menu.
- 2. Appuyez sur les boutons haut/bas pour sélectionner  $\sim$ , et appuyez sur le bouton  $(s_{F})$  ou sur le bouton droit pour accéder au menu.
- 3. Appuyez sur les boutons haut/bas pour sélectionner [Standard TV] , et appuyez sur le bouton (set) ou sur le bouton droit pour accéder au menu.
- 76 <u>Commers</u> 4. Appuyez sur les boutons haut/bas pour sélectionner [NTSC] ou [PAL] et appuyez sur le bouton (set) pour confirmer.

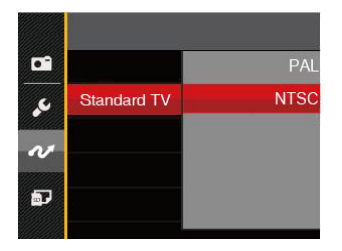

- NTSC: Anglais, Chinois (Traditionnel), Japonais, Français, Coréen, Russe, Vietnamien, Grec, Hongrois
- PAL: Allemand, Espagnol, Italien, Chinois (Simplifié), Portugais, Suédois, Danois, Finnois, Indonésien, Norvégien, Néerlandais, Turc, Polonais, Thaï, Croate, Tchèque, Arabe, Hindi

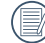

Le système de sortie vidéo changera en conséquence selon les modifications de la langue sélectionnée.

# Appendices

## Caractéristiques techniques

« La conception et les caractéristiques techniques sont sujettes à modification sans préavis. »

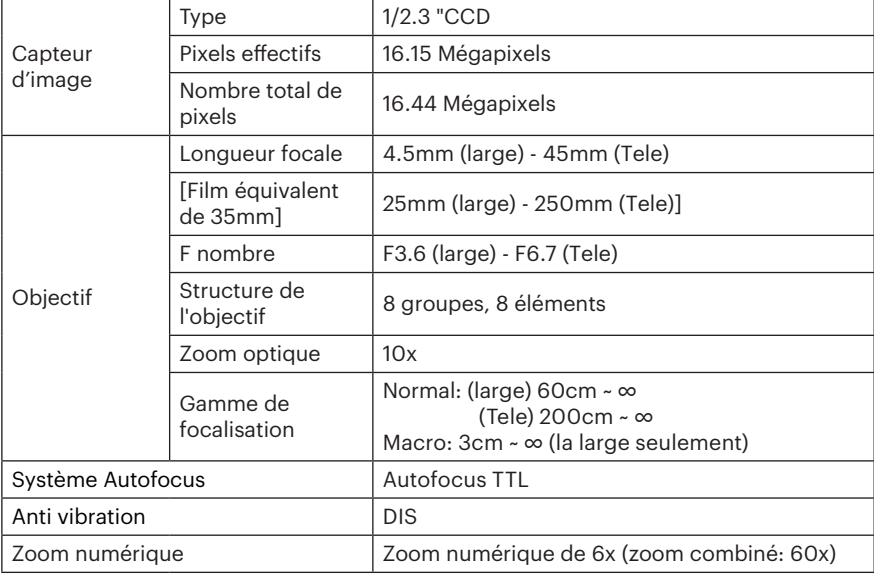

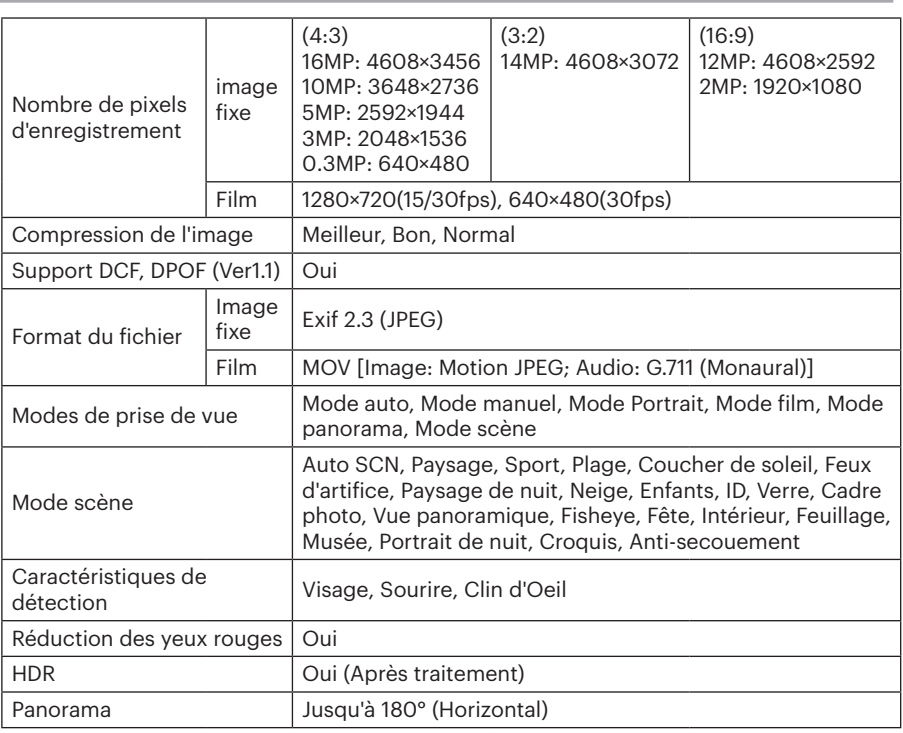

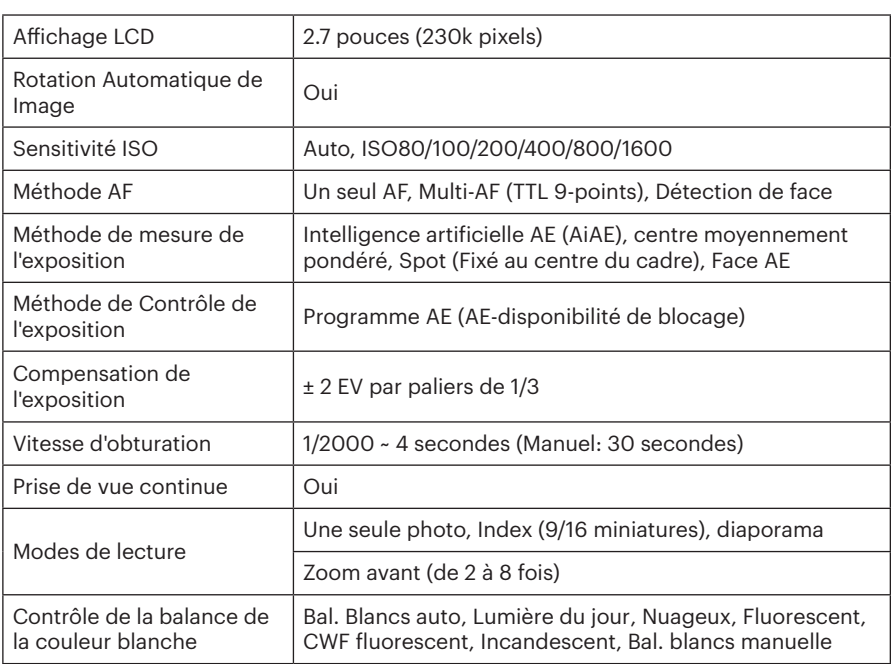

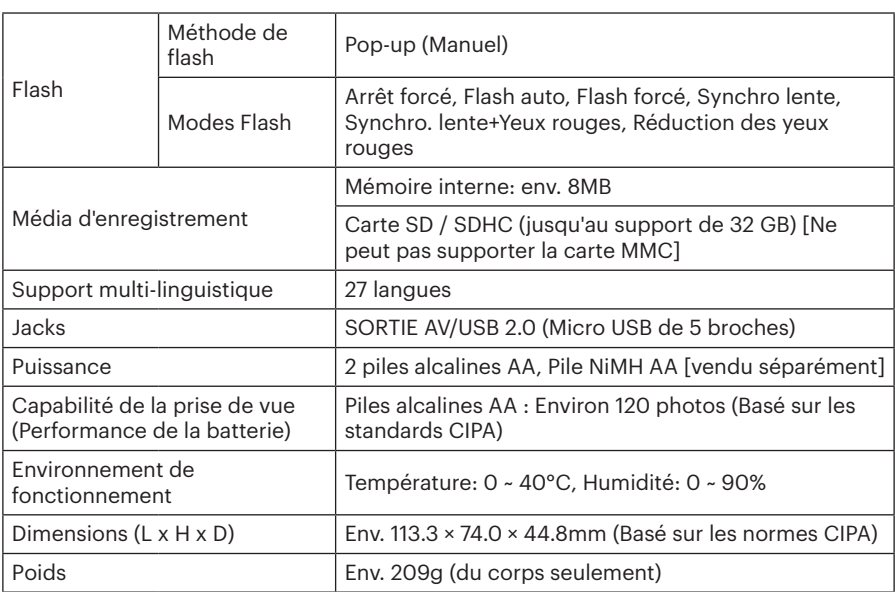

# Invites et messages d'alerte

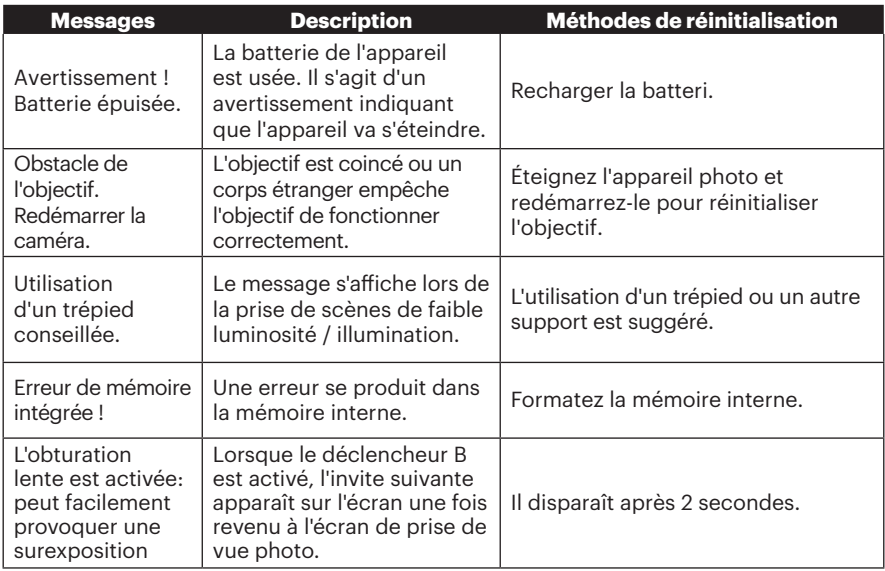

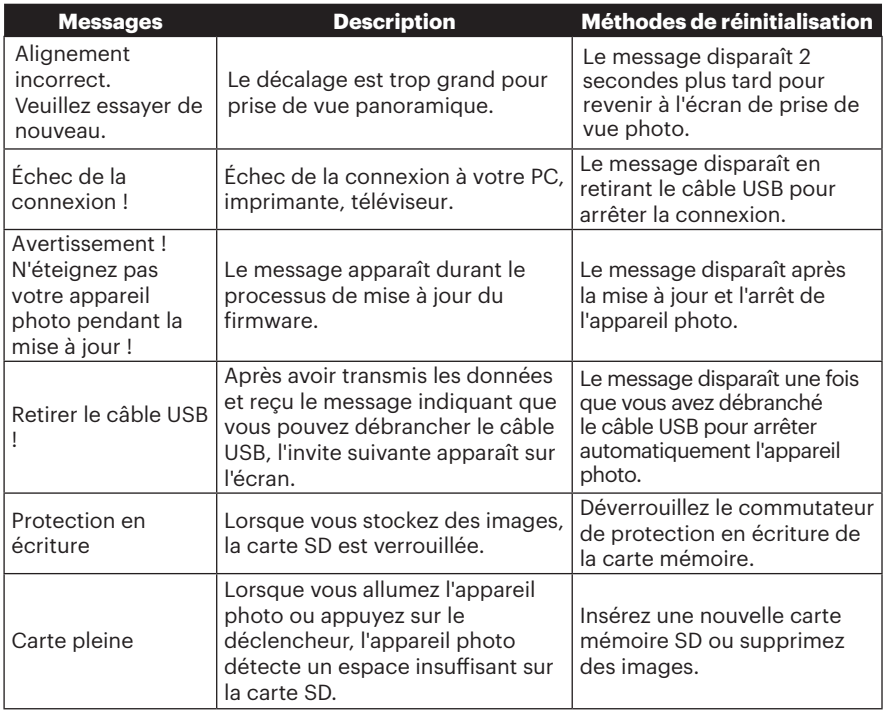

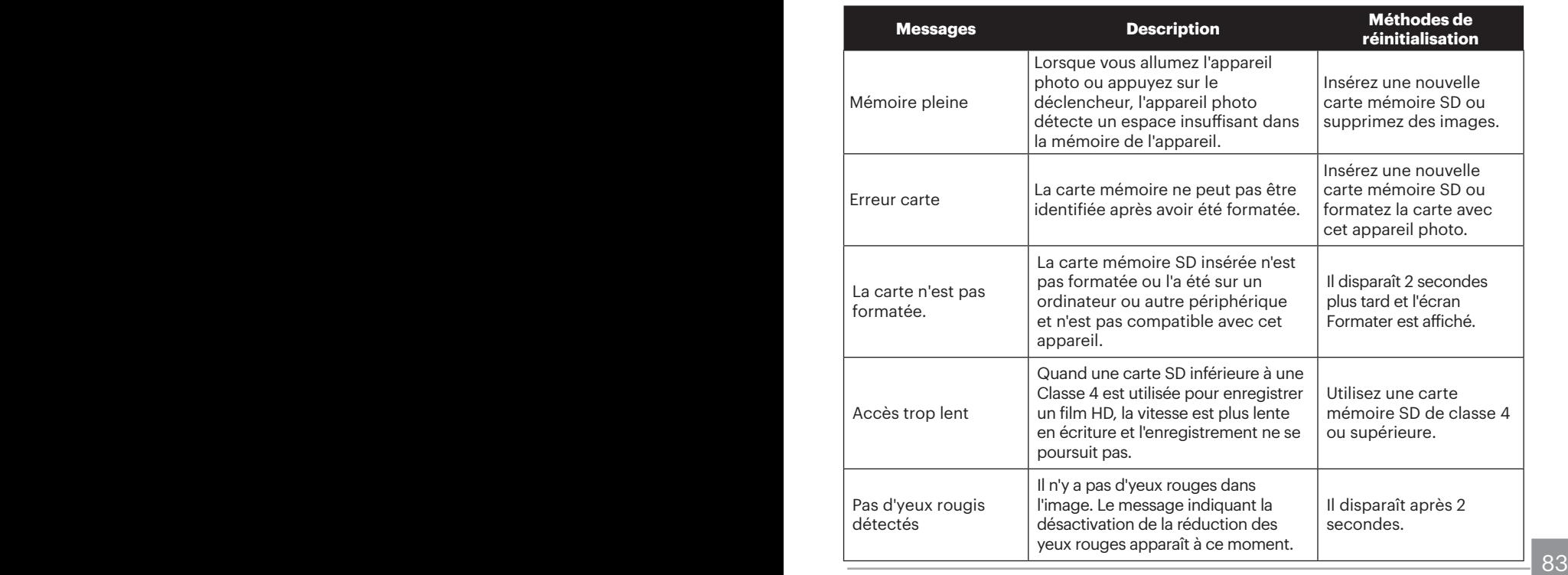

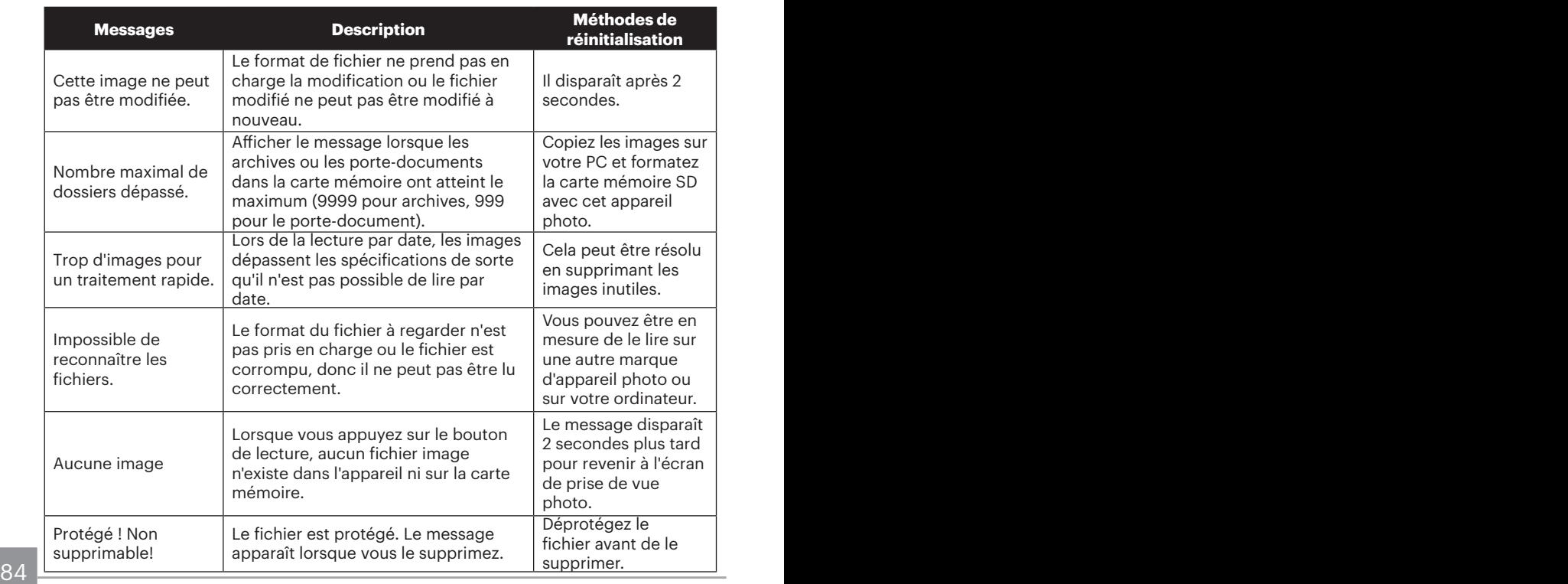

# Guide de dépannage

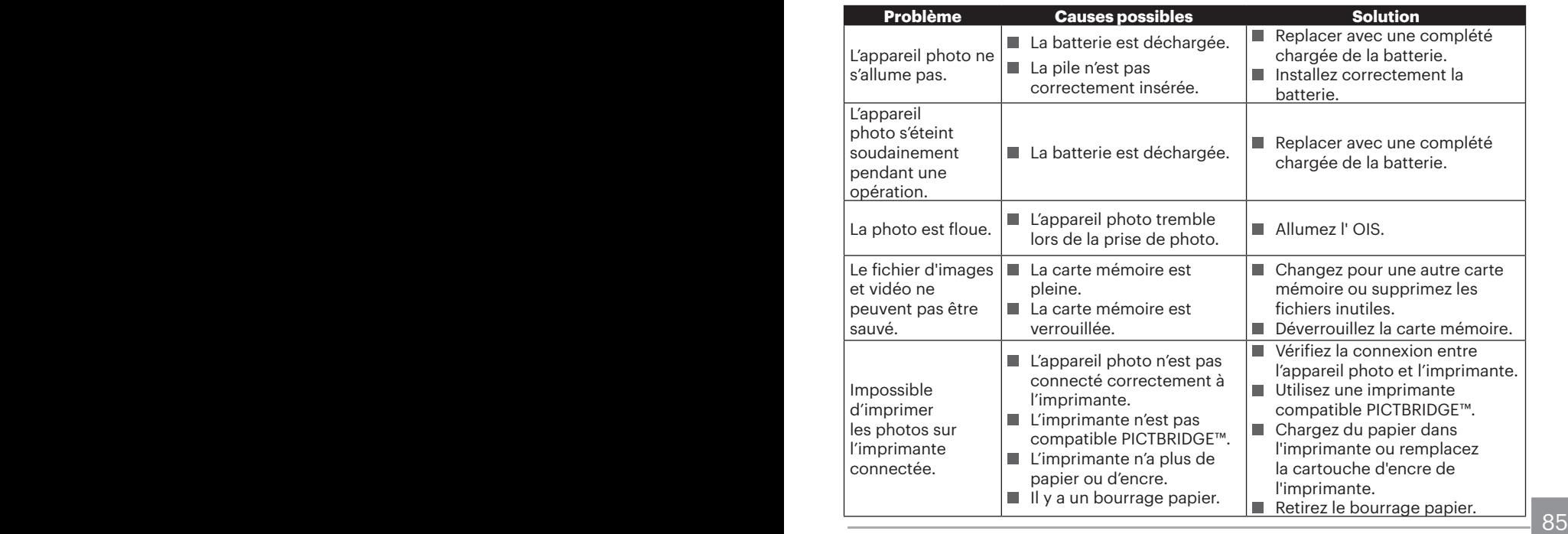

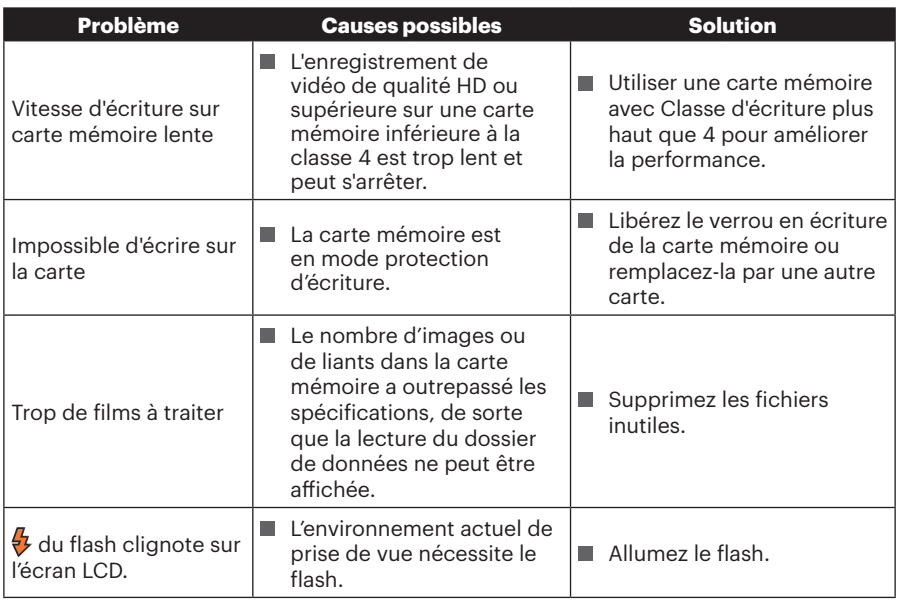

© 2019 JK Imaging Ltd. All Rights Reserved.

La marque de commerce Kodak, logo et son apparence sont utilisées sous licence Eastman Kodak Company.

Tous les autres logos, produits ou noms de sociétés mentionnés dans ce document sont des noms commerciaux, des marques commerciales ou des marques déposées de leurs détenteurs. Les détenteurs ne sont pas affiliés à JK Imaging Ltd., à nos produits ou à notre site Web.

JK Imaging Ltd. 17239 So. Main Street, Gardena, CA 90248 USA

kodakpixpro.com Made in Myanmar

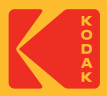